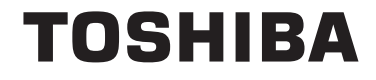

**43/49/55 V58 43/49/55 V68 43/49/55 T68 43/49/50/55/65/75 U68 43/49/50/55/65 U58 49/55 U78**

# **NAVODILA ZA UPRAVLJANJE**

# **Vsebina**

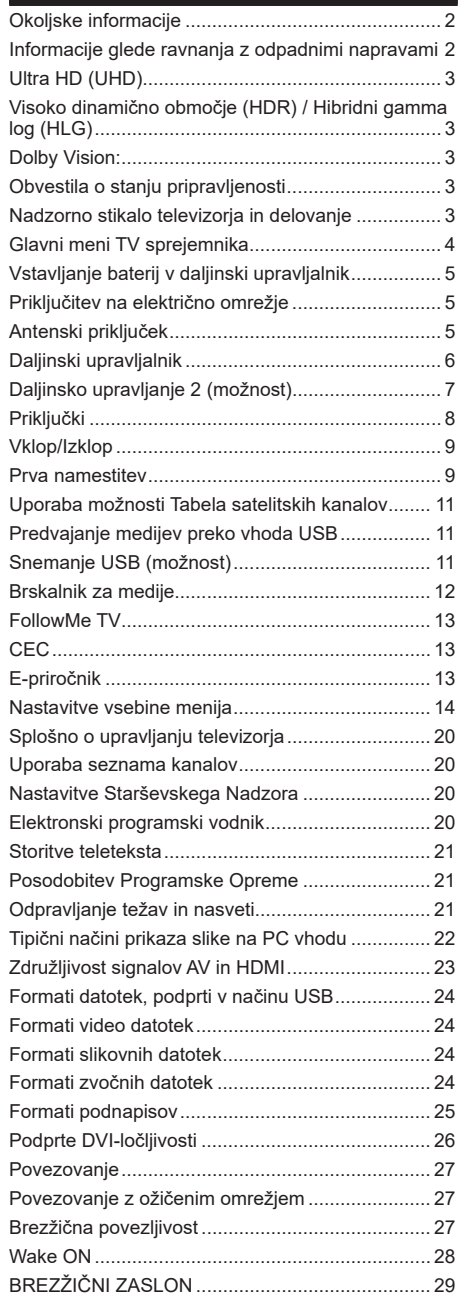

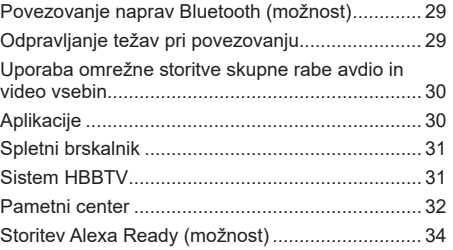

#### **Okoljske informacije**

Ta televizor je izdelan na okolju prijazen način. Da zmanjšate porabo energije, sledite naslednjim korakom:

Če nastavite Varčevanje z energijo na **Minimum, Srednje, Maksimum** ali **Samodejno**, bo temu primerno televizor zmanjšal porabo energije. **Osvetlitev ozadja** lahko z uporabo tipk Levo in Desno na daljinskem upravljalniku ročno nastavite na fiksno vrednost **Po meri** in prilagodite **Osvetlitev ozadja** (nahaja se med nastavitvami za **Varčevanje z energijo**). Možnost **Izklop** to nastavitev onemogoči.

*Opomba: Možnosti* **Varčevanja z energijo** *se glede na izbran* **Način** *v meniju* **Sistem>Slika** *lahko razlikujejo.*

Nastavitve za **Varčevanje z energijo** najdete v meniju **Sistem>Slika**. Upoštevajte, da nekaterih nastavitev slike ne boste mogli spreminjati.

Če zaporedoma pritisnete desno ali levo tipko, se na zaslonu prikaže sporočilo za izklop v 15 sekundah **Zaslon se bo po 15 sekundah izklopil.** Izberite **Nadaljuj** in pritisnite **OK**, da sprožite takojšnji izklop zaslona. Če ne pritisnete nobene tipke, se bo zaslon izklopil v 15 sekundah. Pritisnite katerokoli tipko na daljinskem upravljalniku ali na TV, da znova vključite zaslon.

*Opomba: Če je Način nastavljen na Igra, možnost Izklop zaslona ni na voljo.*

Ko televizorja ne boste uporabljali, ga izklopite ali odklopite iz omrežne vtičnice. Tako boste tudi zmanjšali porabo energije.

#### **Informacije glede ravnanja z odpadnimi napravami**

Naslednje informacije veljajo samo za države članice EU:

#### **Odlaganje odpadnih izdelkov**

Prekrižan simbol posode za smeti na kolesih pomeni, da je treba te izdelke zbirati in odlagati ločeno od gospodinjskih odpadkov. Vgrajene baterije in akumulatorje je dovoljeno odložiti skupaj z izdelkom. Ločili jih bodo v centrih za recikliranje.

Črna proga označuje, da je izdelek dan na trg po 13. avgustu 2005.

Z ločenim zbiranjem odpadnih izdelkov in baterij pomagate zagotavljati njihovo pravilno odlaganje med odpadke in tako pomagate preprečevati morebitne negativne vplive na okolje in človekovo zdravje.

Za podrobnejše informacije o programih zbiranja in recikliranja, ki se izvajajo v vaši državi, se obrnite na ustrezen krajevni organ ali trgovino, kjer ste kupili izdelek.

#### **Odlaganje baterij in/ali akumulatorjev**

Prekrižan simbol posode za smeti na kolesih pomeni, da je treba baterije in/ali akumulatorje zbirati in odlagati ločeno od gospodinjskih odpadkov.

Če baterija ali akumulator vsebuje več svinca (Pb), živega srebra (Hg) in/ali kadmija (Cd), kot to določa Evropska direktiva o baterijah, morajo biti pod simbolom kontejnerja za smeti s kolesi navedeni simboli za svinec (Pb), živo srebro (Hg) in/ali kadmij (Cd).

Z ločenim zbiranjem odpadnih baterij pomagate zagotavljati pravilno odlaganje izdelkov in baterij med odpadke in tako pomagate preprečevati morebitne negativne vplive na okolje in človekovo zdravje. Za podrobnejše informacije o programih zbiranja in recikliranja, ki se izvajajo v vaši državi, se obrnite na ustrezen krajevni organ ali trgovino, kjer ste kupili izdelek.

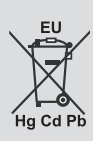

# **Ultra HD (UHD)**

Televizor podpira način Ultra HD (Ultra High Definition - znan tudi kot 4K) ki zagotavlja ločljivost 3840 x 2160 (4K:2K). Ločljivost je enaka 4-kratni ločljivosti Full HD TV, saj je število slikovnih točk dvakrat večje od števila pri Full HD TV tako v vodoravni kot v navpični smeri. Vsebine Ultra HD so podprte pri vhodih HDMI, USB in pri sprejemanju preko DVB-T2 in DVB-S2.

# **Visoko dinamično območje (HDR) / Hibridni gamma log (HLG)**

S pomočjo te funkcije lahko zaslon televizorja prikazuje večji dinamični obseg svetlosti z zajemanjem in kombiniranjem različnih osvetlitev. Zaradi svetlejših, bolj realističnih poudarkov in barv ter drugih izboljšav zagotavlja HDR/HLG boljšo kakovost slike. HDR nudi sliko, ki so jo filmski ustvarjalci želeli doseči, in prikazuje skrita področja temnih senc in osončena področja s polno jasnostjo, vsemi barvami in največjimi detajli. Vsebine HDR/HLG so podprte s strani lastnih aplikacij in aplikacij drugih razvijalcev, vhodov HDMI in USB ter preko oddajnikov DVB-S. Če se vsebina HDR/HLG prenaša prek vmesnika HDMI, za prikaz slike HDR/HLG v meniju **Nastavitve>Sistem>Viri** nastavite vir HDMI na **Izboljšano.** V tem primeru mora biti naprava vira združljiva vsaj s HDMI 2.0a.

# **Dolby Vision:**

Dolby Vision™ omogoča dramatično vizualno izkušnjo, osupljivo svetlost, izjemen kontrast in žive barve, ki spremenijo življenje v čisto zabavo. Omamna kakovost slike je dosežena z uporabo tehnologije za prikaz slike HDR in široke barvne lestvice. S povečanjem svetlosti izvornega signala in uporabo višjih dinamičnih barv ter razpona kontrasta prikazuje Dolby Vision omamne, življenjsko žive slike z izjemnimi podrobnostmi, ki jih druge tehnologije za naknadno obdelavo televizijske slike ne morejo ustvariti. Dolby Vision podpirajo lastne aplikacije in portalne aplikacije ter vhodi HDMI in USB. Ko bo zaznana vsebina Dolby Vison, bosta v meniju **Nastavitve>Slika>Način** na voljo dva predhodno nastavljena načina. **Dolby Vision Bright** in **Dolby Vision Dark.** Oba načina uporabniku omogočata ogled vsebine na način, kot si ga je zamislil njen ustvarjalec ter različne možnosti osvetlitve.

# **Obvestila o stanju pripravljenosti**

Če TV že 3 minut ne sprejema vhodnega signala (npr. iz antenskega ali HDMI vira), bo TV prešel v stanje pripravljenosti. Ko ga prihodnjič vklopite, se bo prikazalo naslednje sporočilo: **Televizor je samodejno preklopil v stanje pripravljenosti, ker dalj časa ni bilo signala**. Za nadaljevanje pritisnite **OK**.

Funkcijo **Samodejni izklop** lahko v meniju **Sistem>Nastavitve>Več** nastavite na vrednost od 1 do 8 ur. Če ta nastavitev ni nastavljena na Izključeno in če v nastavljenem času televizorja niste upravljali, bo po nastavljenem času preklopil v stanje pripravljenosti. Ko prihodnjič vklopite TV, se bo prikazalo naslednje sporočilo: **Televizor je samodejno preklopil v stanje pripravljenosti, ker ga dalj časa niste upravljali.** Za nadaljevanje pritisnite **OK**. Preden TV preklopi v stanje mirovanja, se bo pojavilo pogovorno okno. Če ne pritisnete nobene tipke, bo TV po približno 5 minutah preklopil v stanje mirovanja. Če izberete **Da** in pritisnete **OK**, bo TV takoj preklopil v stanje mirovanja. Če izberete **Ne** in pritisnete **OK**, bo TV še naprej vklopljen. Preko istega pogovornega okna lahko tudi izklopite možnost **samodejnega izklopa televizorja.** Izberite **Onemogoči** in pritisnite **OK**. TV vo še naprej vklopljen in možnost samodejnega izklopa bo preklicana. To možnost lahko ponovno nastavite preko menija **Nastavitve>Sistem>Več>Samodejni izklop.**

#### **Nadzorno stikalo televizorja in delovanje**

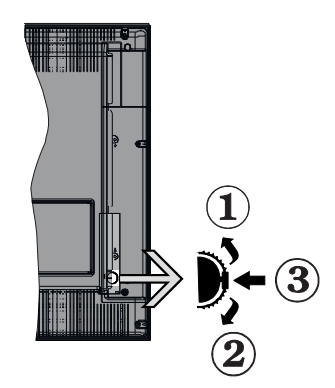

- **1.** Smer gor
- **2.** Smer dol
- **3.** Glasnost / Info / Izbira s seznama virov in stikalo za stanje mirovanja/vklop

Nadzorna tipka omogoča nastavitev glasnosti / programov / virov in funkcijo vklopa in prehoda v mirovanje.

**Če želite spremeniti glasnost:** Povečajte glasnost s pritiskom na gumb gor. Zmanjšajte glasnost s pritiskom na gumb dol.

**Če želite spremeniti kanal:** Pritisnite na sredino gumba, na zaslonu se bo pokazala informacijski pasica. Pomikajte se med shranjenimi kanali s pritiskom na gumb gor ali dol.

**Če želite spremeniti vir:** Dvakrat pritisnite sredinsko tipko (skupaj za eno sekundo) in na zaslonu se bo pojavil seznam virov. Pomikajte se med kanali, ki so na voljo, s pritiskom na gumb gor ali dol.

**Izklop TV sprejemnika:** Pritisnite sredino gumba in ga pridržite za nekaj sekund, televizor se bo preklopil v način pripravljenosti.

**Za vklop TV sprejemnika:** Pritisnite sredino gumba in televizor se bo vklopil.

# **Opombe:**

- Če televizor izključite, se krog prične znova z nastavitvijo glasnosti.
- S tipko za upravljanje ni mogoče prikazati glavnega zaslonskega menija OSD.

# **Upravljanje z daljinskim upravljalnikom**

Za prikaz glavnega menija pritisnite tipko **Meni** na daljinskem upravljalniku. Za premikanje in nastavljanje uporabite smerne tipke in tipko **OK.** Pritisnite tipko **Return/Back** ali **Menu** za izhod iz zaslonskega menija.

# **Izbira vhoda**

Ko ste povezali zunanje sisteme na svoj TV, lahko preklopite na druge vire. Za izbiro različnih virov večkrat zaporedoma pritisnite tipko **Vir** na daljinskem upravljalniku.

# **Menjavanje kanalov in spreminjanje glasnosti**

S pomočjo tipk **Glasnost +/-** in **Program +/-** na daljinskem upravljalniku lahko spremenite kanal in nastavite glasnost.

# **Glavni meni TV sprejemnika**

Ob pritisku tipke **Meni** se bo pojavil glavni meni TV sprejemnika na spodnji strani zaslona. Z uporabo smernih tipk na daljinskem upravljalniku se lahko pomikate po meniju. Za izbiro elementa menija ali za ogled podmenija izberite ta del in pritisnite tipko **OK.** Ko izberete posamezen element iz menija, se lahko ob tem pojavijo elementi podmenija na zgornji strani vrstice menija za hitri dostop. Če želite uporabiti element s hitrim dostopom, ga izberite, pritisnite tipko **OK** in po želji nastavite z uporabo smernih tipk levo/ desno. Ko boste končali, za nadaljevanje pritisnite tipko **OK** ali tipko **Nazaj/Vračanje.**

Če želite zapreti glavni meni, pritisnite tipko **Izhod.**

# **1. Domača stran**

Ko odprete glavni meni, se bo označila vrstica **Domača stran.** Vsebina vrstice **Domača stran** se lahko prilagodi z dodajanjem možnosti iz drugih menijev. To naredite tako, da označite želeno možnost in pritisnete smerno tipko Navzdol na daljinskem upravljalniku. Če vidite zapis **Dodaj na domačo stran**, to pomeni, da to možnost lahko dodate na domačo stran. V meniju **Domača stran** lahko tudi brišete posamezne elemente oziroma spreminjate njihov položaj. Pritisnite smerno tipko Navzdol, izberite ikono za brisanje ali premikanje in pritisnite tipko **OK**. Če želite premakniti element menija, uporabite smerni tipki Desno/Levo, izberite želeni položaj in pritisnite **OK.**

# **2. TV**

# **2.1. Vodnik**

Preko tega ukaza lahko dostopate do elektronskega programskega vodnika. Več informacij najdete v razdelku **Elektronski programski vodnik.**

# **2.2. Kanali**

Preko tega ukaza lahko dostopate do menija **Kanali.** Več informacij najdete v razdelku **Uporaba seznama kanalov.**

# **2.3. Časovniki**

Preko ukazov tega menija lahko nastavljate časovnike za prihodnje dogodke. V tem meniju lahko dostopate tudi do podatkov o preteklih časovnikih.

Če želite dodati nov časovnik, z uporabo tipk Levo/ Desno izberite **Dodaj časovnik** in pritisnite **OK.** Nastavite elemente podmenija po želji in pritisnite **OK**, ko končate. Ustvarjen bo nov časovnik.

Za urejanje že ustvarjenega časovnika označite ta časovnik, izberite **Urejanje nastavljenega časovnika** in pritisnite **OK.** Nastavite elemente podmenija po želji in pritisnite **OK**, da shranite nastavitve.

Za preklic že ustvarjenega časovnika označite ta časovnik, izberite **Brisanje nastavljenega časovnika** in pritisnite **OK.** Pojavilo se bo sporočilo za potrditev. Izberite **Da** in za nadaljevanje pritisnite **OK**. Časovnik bo preklican.

Časovnika ni mogoče nastaviti za dve ali več oddaj hkrati, ki bodo predvajane na različnih kanalih v istem časovnem obdobju. V tem primeru boste morali izbrati enega od časovnikov in preklicati preostale. Izberite časovnik, ki ga želite preklicati in pritisnite **OK**. Prikazal se bo meni **Možnosti**. Izberite **Nastavi/Preklic** in pritisnite OK za preklic časovnika. Nato boste morali shraniti spremembe. Pritisnite **OK**, izberite **Shrani spremembe** in ponovno pritisnite **OK**.

# **2.4. Snemanje (možnost)**

Preko ukazov tega menija lahko upravljate svoje posnetke. Lahko jih predvajate, urejate, izbrišete ali urejate. Z uporabo smernih tipk Levo/Desno izberite ustrezen zavihek in pritisnite **OK** za ogled možnosti, ki so na voljo.

#### **Nastavitve posnetkov**

V meniju **Posnetki>Nastavitve** lahko po svojih željah urejate nastavitve snemanja. S tipkama **Levo/ Desno** izberite možnost **Nastavitve**, nato pritisnite tipko **OK**. Izberite **želeni element** podmenija in ga nastavite z uporabo tipk **Levo/Desno.**

**Začni zgodaj:** Tu lahko nastavite časovnik snemanja, da začne s snemanjem malce prej.

**Končaj pozneje:** S to nastavitvijo lahko nastavite, da se snemanje snemalnika konča kasneje.

**Maks. časovni zamik:** Ta nastavitev vam omogoča, da nastavite maksimalni čas trajanja časovnega zamika. Možnosti na voljo so približne, zato se dejanski čas snemanja glede na predvajano vsebino lahko spremeni. Glede na to nastavitev se bodo spremenile vrednosti rezerviranega in prostega spomina. Zagotovite, da bo na voljo dovolj spomina, saj snemanje drugače ne bo mogoče.

**Samodejno zavrzi:** Lahko nastavite način za zavrženje na **Brez**, **Najstarejši**, **Najdaljši** ali **Najkrajši**. Če je način za zavrženje nastavljen na **Brez**, lahko nastavite možnost **Nepredvajano** na **Vključeno** ali **Izključeno.** Preko teh možnosti izberete želen način brisanja posnetkov, da boste pridobili več spomina za trenutno snemanje.

**Informacije o trdem disku:** Lahko si ogledate podrobne informacije o pomnilniški napravi USB, priključeni na televizor. Za ogled izberite in pritisnite **OK,** nato pritisnite **Nazaj/Vračanje**, da se okno zapre.

**Formatiranje diska:** Če ste prepričani, da želite izbrisati vse datoteke na priključeni pomnilniški napravi USB in pretvoriti format diska v FAT32, lahko uporabite to možnost. Ko je možnost **Formatiranje diska** označena, pritisnite tipko **OK**. Na zaslonu se bo prikazal meni, ki bo zahteval vnos kode PIN **(\*).** Ko vnesete kodo PIN, se bo prikazalo sporočilo za potrditev. Za pričetek formatiranja pomnilniške enote USB izberite **Da** in pritisnite **OK.** Za preklic izberite **Ne** in pritisnite **OK.**

**(\*)** Privzeta številka PIN je lahko nastavljena na **0000** ali **1234**. *Če ste med Prvo namestitvijo (zahtevana je v odvisnosti od izbora države) določili številko PIN, uporabite številko PIN, ki ste jo sami določili*

# **3. Nastavitve**

Preko ukazov tega menija lahko upravljate nastavitve vašega TV sprejemnika. Več informacij najdete v razdelku **Nastavitve vsebine menija.**

# **4. Aplikacije**

Ko je TV sprejemnik povezan z internetom, bodo na voljo tudi povezane vsebine, vključno z **Aplikacijami.** Preko menija Aplikacije lahko dostopate do svojih aplikacij in jih upravljate. Lahko dodajate nove aplikacije iz trgovine ali izbrišete obstoječe aplikacije. Več informacij najdete v razdelku **Aplikacije.**

# **5. Vir**

Preko ukazov tega menija lahko upravljate vhodne vire. Če želite spremeniti trenutni vir, izberite enega od ponujenih in pritisnite **OK.**

# **5.1. Nastavitve virov**

Uredite imena virov ter omogočite ali onemogočite izbrane možnosti virov. Za vire HDMI so na voljo možnosti **Običajno, Izboljšano** in **Onemogočeno.** Možnosti Običajno in Izboljšano vplivata na nastavitve barv izbranega vira HDMI. Da bi lahko gledali slike 4K ali HDR iz vira, sorodnega s HDMI, mora biti nastavitev vira nastavljena na **Izboljšano**, če je priključena naprava združljiva s HDMI 2.0 ali s kasnejšimi različicami. Če je priključena naprava združljiva s HDMI 1.4, nastavite na **Običajno**. Nastavite ustrezno možnost ali pa izbrani vir HDMI onemogočite z izbiro **Onemogočeno.**

# **Vstavljanje baterij v daljinski upravljalnik**

Odstranite zadnji pokrovček, da odprete predal za baterije. Namestite dve **AAA** bateriji. Prepričajte se, da oznaki (+) in (-) ustrezata označbam (pazite na pravilno polarnost). Ne mešajte starih in novih baterij. Baterijo nadomestite samo z enako oziroma z enakovredno. Znova zaprite pokrovček. Na zaslonu se bo prikazalo sporočilo, ko bodo baterije izpraznjene in jih je treba zamenjati.

Izpraznjene baterije zmanjšajo učinkovitost delovanja daljinskega upravljalnika.

# **Priključitev na električno omrežje**

**POMEMBNO:** TV sprejemnik je narejen za delovanje na napetosti **220-240 V AC, 50 Hz** iz omrežne vtičnice. Po razpakiranju počakajte, da TV sprejemnik doseže temperaturo okolice, preden ga priključite na električno omrežje. Priključite električni kabel v omrežno vtičnico.

# **Antenski priključek**

Priključite anteno ali vtikač kabelske TV na ANTENSKI VHOD (ANT.) ali satelitski vtikač na SATELITSKI VHOD (LNB) na hrbtni strani televizorja.

**Hrbtna stran televizorja:**

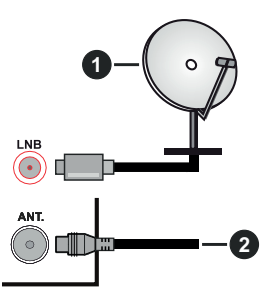

- **1.** Satelitski
- **2.** Antenski ali kabelski

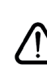

 Če želite na TV sprejemnik priključiti napravo, preverite, ali sta TV sprejemnik in naprava pred priključitvijo izključena. Ko je povezava vzpostavljena, lahko enote vključite in jih uporabljate.

#### **Daljinski upravljalnik**

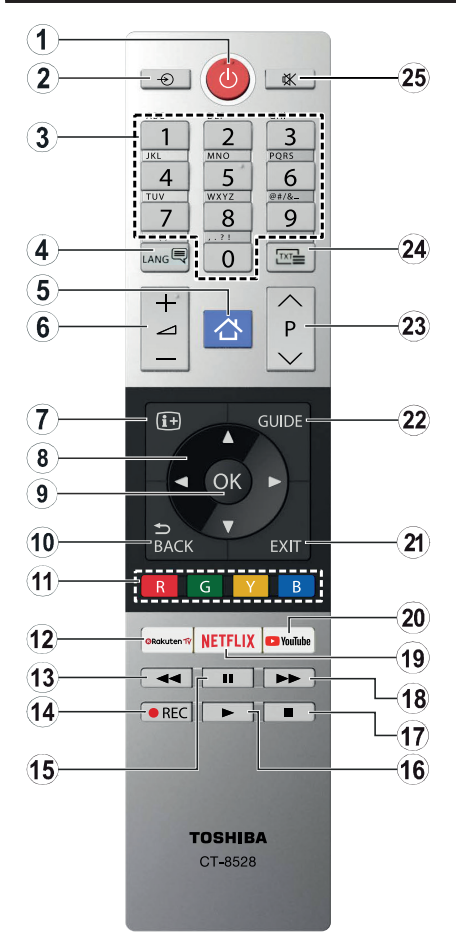

- **1. Stanje Pripravljenosti:** Za vklop / izklop TV sprejemnika
- **2. Vir:** Prikaže vse oddajnike in vire vsebin, ki so na voljo
- **3. Številčne tipke:** Za izbiro kanalov, vnos številk ali črk v besedilna polja na zaslonu.
- **4. Jezik:** Preklaplja med zvočnimi načini (analogna TV), prikaže in spremeni jezik zvoka/podnapisov (digitalna TV, kjer je na voljo)
- **5. Meni:** Prikaz TV menija
- **6. Glasnost +/-**
- **7. Informacije:** Prikaže podatke o vsebini na zaslonu, prikaže skrite podatke (razkrij - v načinu TXT)
- **8. Smerne tipke:** Pomagajo pri navigiranju po menijih, vsebini itd. in pri prikazu podstrani v načinu TXT, ko pritisnete desno ali levo tipko
- **9. OK:** Potrdi izbiro uporabnika, zadrži stran (v načinu TXT), pregleda meni **Kanali** (način DTV)
- **10. Nazaj / Vračanje:** Za vrnitev na prejšnji zaslon, na prejšnji meni ali za odpiranje strani kazala (v načinu TXT)
- **11. Barvne tipke:** Za funkcije barvnih tipk si oglejte navodila na zaslonu
- **12. Rakuten TV:** Odpre aplikacijo Rakuten TV
- **13. Predvajanje nazaj:** Hitro premika kadre nazaj v medijih, kot so na primer filmi
- **14. Snemanje:** Snemanje programa (če je na voljo)
- **15. Premor:** Začasno zaustavi predvajani medij, začne snemati z zamikom (če je na voljo)
- **16. Predvajaj:** Začne predvajati izbrani medij
- **17. Ustavi:** Ustavi predvajani medij
- **18. Hitro predvajanje naprej:** Hitro premika kadre naprej v medijih, kot so na primer filmi
- **19. Netflix:** Zažene aplikacijo Netflix.
- **20. YouTube:** Zažene aplikacijo YouTube
- **21. Izhod:** Zapre in izstopi iz prikazanih menijev oz. se vrne na prejšnji zaslon
- **22. Vodnik:** Prikaže elektronski programski vodič
- **23. Program +/-**
- **24. Tekst:** Prikaže teletekst (kjer je na voljo), ko ponovno pritisnete, se teletekst prepiše čez običajno sliko oddajnika (mešano)
- **25. Nemo:** Popolnoma izklopi zvok TV sprejemnika

#### **Daljinsko upravljanje 2 (možnost)**

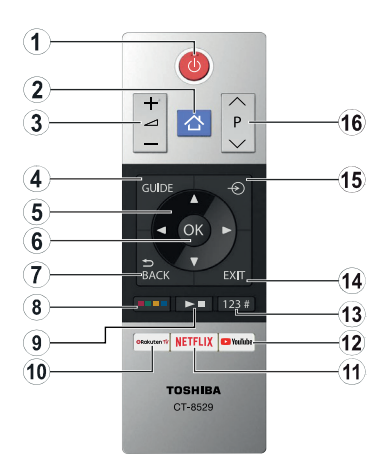

# **Vstavljanje baterij v daljinski upravljalnik**

Odstranite zadnji pokrovček, da razkrije predal za baterije. Namestite dve **AAA** bateriji. Prepričajte se, da oznaki (+) in (-) ustrezata označbam (pazite na pravilno polarnost). Ne mešajte starih in novih baterij. Baterijo nadomestite samo z enako oz. z enakovredno. Znova zaprite pokrovček.

- **1. Stanje pripravljenosti:** Za vklop / izklop TV sprejemnika
- **2. Meni:** Prikaz TV menija
- **3. Glasnost +/-**
- **4. Vodnik:** Prikaže elektronski programski vodič
- **5. Smerne tipke:** Pomagajo pri navigiranju po menijih, vsebini itd. in pri prikazu podstrani v načinu TXT, ko pritisnete desno ali levo tipko
- **6. OK:** Potrdi izbiro uporabnika, zadrži stran (v načinu TXT), pregleda meni **Kanali** (način DTV)
- **7. Nazaj / Vračanje:** Za vrnitev na prejšnji zaslon, na prejšnji meni ali za odpiranje strani kazala (v načinu TXT)

#### **8. Barvne tipke**

V pogovornem oknu izberite barvne tipke, ki jih želite uporabljati in pritisnite OK. Za funkcije barvnih tipk si oglejte navodila na zaslonu

**9. Predvajanje medijev, Posnetek (če je na voljo) in tipke za jezik**

V pogovornem oknu izberite tipko, ki jo želite uporabljati in pritisnite OK.

Uporabite tipke za upravljanje predvajanja medijev. Na voljo bodo možnosti za predvajanje, premor, zaustavitev ter predvajanje nazaj in naprej.

Pritisnite tipko REC in pritisnite OK za začetek snemanja programa ali pritisnite tipko Premor in OK za začetek snemanja z zamikom

Pritisnite tipko **LANG in OK** za preklapljanje med zvočnimi načini (analogna TV), prikaz in spremembo jezika zvoka/podnapisov ter vklop in izklop podnapisov (digitalna TV, kjer je na voljo)

- **10. Rakuten TV:** Odpre aplikacijo Rakuten TV
- **11. Netflix:** Zažene aplikacijo Netflix.
- **12. YouTube:** Zažene aplikacijo YouTube
- **13. Številska tipka, tipka za teletekst in tipka CEC**

V pogovornem oknu izberite tipko, ki jo želite uporabljati in pritisnite OK.

Za izbiro kanalov, vnos številk ali črk v besedilna polja na zaslonu uporabite številske tipke.

Izberite tipko TEXT in pritisnite OK za prikaz teleteksta (če je na voljo). Ob ponovnem pritisku se teletekst prepiše čez običajno sliko oddajnika (mešano)

Izberite tipko CEC in pritisnite OK, da se prekine možnost, ki omogoča upravljanje povezane naprave CEC z daljinskim upravljalnikom.

- **14. Izhod:** Zapre in izstopi iz prikazanih menijev oz. se vrne na prejšnji zaslon
- **15. Vir:** Prikaže vse oddajnike in vire vsebin, ki so na voljo
- **16. Program +/-**

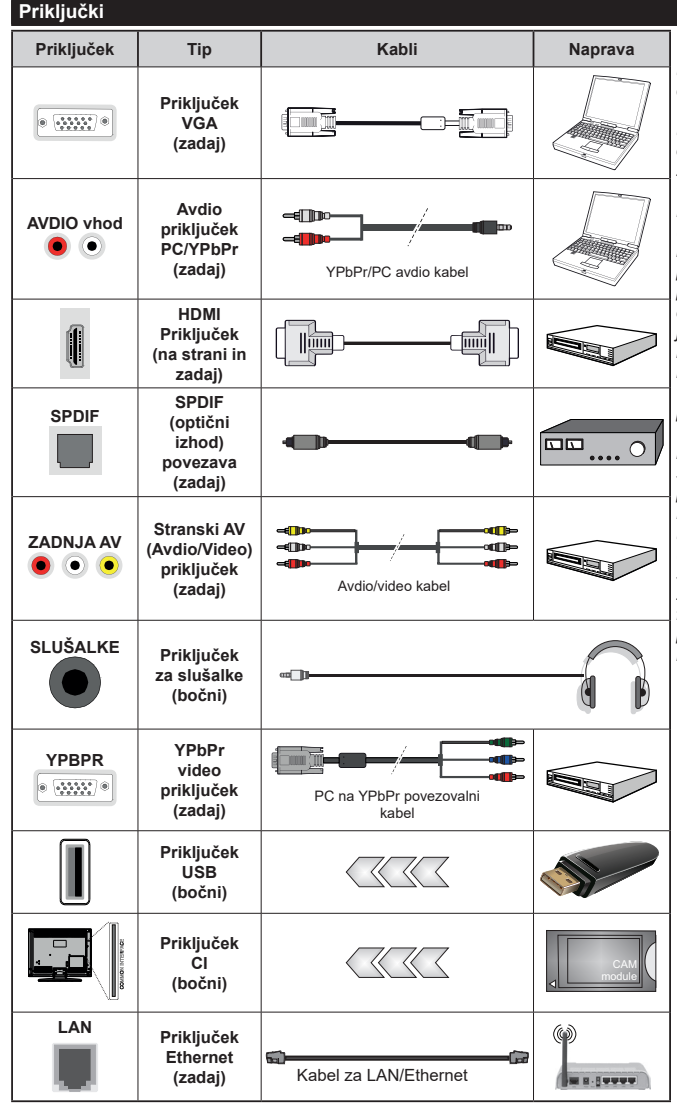

*Glejte sliko na levi strani. Lahko uporabite YPbPr na VGA kabel, da omogočite YPbPr signal preko VGA vhoda. Istočasno ne morete uporabiti VGA in YPbPr. Če želite omogočiti PC/YPbPr zvok, morate zadnje avdio vhode povezati vtikačem avdio kabla PC/YPbPr. Pri uporabi seta za montažo na zid (ki je voljo od tretjih na trgu, če že ni priložen) vam priporočamo, da priključite vse kable na televizor pred montažo na zid. Vstavite ali odstranite modul CI samo takrat, ko je TV IZKLOPLJEN. Za podrobne informacije o teh nastavitvah glejte navodila za uporabo modula. (Vsak) vhod USB vašega TV sprejemnika podpira naprave moči do 500mA. Če boste povezovali naprave z močjo, večjo od 500 mA, lahko s tem vaš TV poškodujete. Pri priključevanju naprav s kablom HDMI na vaš TV sprejemnik, uporabite visokohitrostni oklopljen (visokokakovosten) kabel HDMI s feriti, s katerim zagotovite zadostno imunost pred parazitskim frekvenčnim sevanjem in brezhiben prenos signalov visoke ločljivosti, kot so npr. vsebine 4K.*

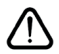

 Če želite na TV sprejemnik priključiti napravo, preverite, ali sta TV sprejemnik in naprava pred priključitvijo izključena. Ko je povezava vzpostavljena, lahko enote vključite in jih uporabljate.

# **Vklop/Izklop**

# **Vključevanje televizorja**

Povežite kabel napajanja z virom moči, kot so stenske vtičnice (220-240V AC, 50 Hz).

Ko je TV sprejemnik v stanju pripravljenosti, ga lahko vklopite na več načinov:

- Pritisnite tipko **Stanja Pripravljenosti**, **Program +/-** ali številsko tipko na daljinskem upravljalniku.
- Potisnite sredino stranskega funkcijskega stikala na televizoriu notri.

#### **Izklop televizorja**

Pritisnite tipko za **Stanje pripravljenosti** na daljinskem upravljalniku ali pritisnite in za nekaj sekund držite sredino stranskega funkcijskega stikala na TV sprejemniku, da se televizor preklopi v stanje pripravljenosti.

#### **Če želite TV popolnoma izklopiti, izvlecite električni kabel iz omrežne vtičnice.**

*Opomba: Ko TV preklopi v stanje pripravljenosti, lahko svetleča dioda utripa in nakazuje delovanje funkcij, kot so Iskanje v stanju pripravljenosti, Prenos po zraku ali Časovnik. Svetleča dioda LED lahko utripa, ko TV vklopite iz stanja pripravljenosti.*

#### **Prva namestitev**

*Opomba: Če nameravate izvesti namestitev FRANSAT, pred vklopom televizorja vstavite kartico FRANSAT (izbirna) v režo CA (Conditional Access).*

*Opomba: M7 in FRANSAT : Razpoložljivo glede na model.*

Ob prvem vklopu se prikaže okno Izbira jezika. Izberite želeni jezik in pritisnite **OK**. Pri naslednjih korakih vodnika za nameščanje nastavite želene nastavitve s pomočjo smernih tipk in tipko **OK.**

Na drugem prikazu izberite državo. V tem trenutku boste morda glede na vašo izbiro **Države** morali vnesti in potrditi številko PIN. Izbrana številka PIN ne more biti 0000. Številko PIN boste morali vnesti tudi pri morebitni kasnejši zahtevi.

*Opomba: Vrsta operaterja M7***(\*)** *bo določena v skladu z izbiro možnosti* **Jezik** *in* **Država***, ki ste jih izbrali pri* **Prvi namestitvi***.* 

*(\*) M7 je digitalni satelitski ponudnik storitev.*

V naslednjem koraku lahko aktivirate način **Trgovina.** Ta možnost bo nastavila vaš televizor za uporabo v trgovinah in glede na model televizorja bodo podprte funkcije televizorja prikazane na vrhu zaslona v informacijski vrstici. Ta možnost je namenjena samo uporabi v trgovinah. Za domačo rabo vam priporočamo izbiro načina **Doma.** Ta možnost bo na voljo v meniju dodatnih nastavitev **Nastavitve>Sistem>Več** in se lahko vklopi/izklopi kasneje. Izberite želeni način in za nadaljevanje pritisnite OK.

Glede na model vašega televizorja in izbire države se zdaj lahko prikaže meni **Nastavitve zasebnosti**. S tem menijem lahko določite pravice zasebnosti.

Označite funkcijo in za vklop ali izklop pritisnite levo ali desno smerno tipko. Preden spremenite nastavitev, preberite ustrezno razlago, prikazano na zaslonu za vsako označeno funkcijo. Za pomikanje besedila gor in dol lahko uporabite tipki **Program +/-**. Nastavitve lahko kasneje kadarkoli spremenite v meniju **Nastavitve>Sistem>Nastavitve zasebnosti**. Če je možnost Internetna povezava onemogočena, se zaslon **Nastavitve omrežja/interneta** preskoči in ne bo prikazan. Če imate kakršna koli vprašanja, pritožbe ali komentarje na ta pravilnik o zasebnosti ali njegovo izvajanje, se, prosimo, obrnite na nas po e-pošti na naslov smarttvsecurity@vosshub.com.

Izberite **Naprej** in na daljinskem upravljalniku pritisnite tipko OK za nadaljevanje. Prikazan bo meni **Nastavitve omrežja/interneta.** Za nastavitev žične ali brezžične povezave si oglejte razdelek **Povezljivost**. Če želite, da TV sprejemnik porabi manj energije v načinu pripravljenosti, lahko funkcijo Wake On onemogočite, tako da izberete nastavitev Izključeno. Po končanih nastavitvah za nadaljevanje izberite **Naprej** in pritisnite tipko **OK**.

Na naslednjem prikazu lahko nastavite vrste sprejema in šifrirane programe, ki jih želite poiskati, ter nastavite časovni pas (glede na izbrano državo). Nastavite lahko tudi priljubljene vrste kanalov. Med postopkom iskanja bo prednost dana izbrani vrsti kanalov, ki se bodo tudi prikazali na vrhu seznama kanalov. Ko zaključite, izberite **Naprej** in pritisnite **OK** za nadaljevanje.

#### **Izbira vrste sprejema**

Za vklop možnosti iskanja izberite posamezno vrsto sprejema in pritisnite **OK.** Polje ob izbrani možnosti se bo označilo. Za preklic iskanja se postavite na izbrano vrsto sprejema in pritisnite **OK**, kar bo odznačilo polje ob vrsti sprejema.

**Digitalna antena:** Če je vključena možnost iskanja preko **Antene**, bo po končanih začetnih nastavitvah televizor pričel z iskanjem digitalnih zemeljskih kanalov.

**Digitalna kabelska antena:** Če je vključena možnost iskanja preko **Kabla**, bo po končanih začetnih nastavitvah televizor pričel z iskanjem digitalnih kabelskih kanalov. Preden se bo izvedlo iskanje, se bo prikazalo vprašanje, če želite izvesti iskanje kabelskih kanalov. Če izberete **Da** in pritisnete **OK,** lahko izberete **Omrežje** ali nastavite vrednosti, kot so **Frekvenca, ID omrežja** in **Korak iskanja** na naslednjem zaslonu. Čeizberete **Ne** in pritisnete **OK,**lahko nastavite **Začetna frekvenca**, **Končna frekvenca** in **Korak iskanja** na naslednjem prikazu. Ko zaključite, izberite **Naprej** in pritisnite **OK** za nadaljevanje.

*Opomba: Iskanje lahko glede na izbran* **Korak iskanja** *traja različno dolgo.*

**Satelit:** Če je vključena možnost iskanja **Satelitskih kanalov**, bo po končanih začetnih nastavitvah televizor pričel z iskanjem digitalnih satelitskih kanalov. Pred pričetkom iskanja satelitskih kanalov je treba urediti nekatere nastavitve. Prikaže se meni, kjer lahko izberete zagon namestitve za operaterja **M7** ali zagon standardne namestitve.

Da zaženete namestitev za operaterja M7, nastavite možnost **Vrsta namestitve** na **Operater** in **Satelitski operater** na ustreznega operaterja M7. Nato označite možnost **Prednostno iskanje** na **Samodejno iskanje kanalov** in za pričetek samodejnega iskanja pritisnite **OK**. Te možnosti so v odvisnosti od izbire **Jezika** in **Države**, kar se izvede v prejšnjih korakih postopka prve namestitve, lahko vnaprej izbrane. Morda boste morali glede na vaš tip operaterja M7 izbrati iz seznama kanalov **HD ali SD**. Izberite eno možnost in za nadaljevanje pritisnite **OK**.

Počakajte, da je skeniranje končano. Zdaj je seznam nameščen.

Če želite med postopkom namestitve operaterja M7 uporabiti parametre za namestitev satelitskih kanalov, ki niso enaki privzetim nastavitvam, za možnost **Prednostno iskanje** izberite **Ročno iskanje kanalov** in za nadaljevanje pritisnite **OK**. Nato se prikaže meni **Vrsta antene**. Po izbiri vrste antene in satelita v naslednjih korakih pritisnite **OK**, da boste lahko spremenili parametre za namestitev satelitskih kanalov v podmeniju.

Za zagon namestitve **Fransat** pri **Vrsti namestitve** izberite možnost **Operator**, nato pa za **Operaterja satelita** izberite ustreznega operaterja Fransat. Nato pa za začetek namestitve **Fransat** pritisnite tipko **OK**. Lahko izbirate med samodejno in ročno namestitvijo.

Za nadaljevanje pritisnite **OK**. Izvedena bo namestitev Fransat in programi bodo shranjeni (če so na voljo).

Če za **Vrsto namestitve** izberete **Standardna**, lahko nadaljujete z običajno namestitvijo satelitskih programov in gledate satelitske kanale.

Namestitev Fransat lahko izvedete tudi kadarkoli kasneje v meniju **Nastavitve>Namestitev>Samodejno iskanje kanalov>Satelit.**

Da bi lahko iskali druge kanale razen kanalov M7 ali Fransat, zaženite raje standardno namestitev. Za možnost **Vrsta namestitve** izberite **Standardna** in za nadaljevanje pritisnite **OK**. Nato se prikaže meni **Vrsta antene**.

Na voljo so trije načini za izbiro antene Vrsto antene lahko nastavite na **Neposredno, Kabel z enim satelitom** ali **Stikalo DiSEqC** s tipkama za premikanje levo/desno. Ko ste izbrali vrsto antene, pritisnite **OK** za ogled možnosti za nadaljevanje. Pojavile se bodo možnosti **Nadaljuj, Seznam transponderjev**  in **Konfiguriraj LNB.** Preko možnosti v meniju lahko spremenite nastavitve transponderja in LNB.

**• Neposredno:** Če imate samo en sprejemnik in neposredni satelitski krožnik, izberite to vrsto antene. Za nadaljevanje pritisnite **OK**. Izberite satelit, ki je na voljo, in pritisnite **OK**, da poiščete programe.

- **• Kabel z en satelit:** Če imate več sprejemnikov in kabel z enim satelitom, izberite to vrsto antene. Za nadaljevanje pritisnite **OK**. Konfigurirajte nastavitve tako, da sledite navodilom na zaslonu. Za iskanje programov pritisnite tipko **OK**.
- **• Stikalo DiSEqC:** Če imate več satelitskih krožnikov in **stikalo DiSEqC**, izberite to vrsto antene. Za nadaljevanje pritisnite **OK**. Na naslednjem prikazu lahko nastavite štiri različne možnosti za **DiSEqC** (če je na voljo). Za iskanje po prvem satelitu na seznamu pritisnite tipko **OK**.

**Analogni kanali:** Če je vključena možnost iskanja **Analognih kanalov,** bo po končanih začetnih nastavitvah televizor pričel z iskanjem analognih kanalov.

Prikazalo se bo pogovorno okno, v katerem boste povprašani, ali želite aktivirati starševski nadzor. Če izberete možnost **Da**, se prikažejo možnosti starševskih omejitev. Nastavite po željah in ko končate, pritisnite **OK**. Če ne želite namestiti starševskih omejitev, za nadaljevanje izberite Ne in pritisnite OK.

Ko so začetne nastavitve zaključene, prične televizor iskati razpoložljive kanale izbranih vrst oddajnikov.

Med samim iskanjem se bodo že izpisali rezultati iskanja na spodnjem delu zaslona. Ko bodo vsi kanali shranjeni, se bo na zaslonu pojavil meni **Kanali.** Seznam kanalov lahko urejate glede na vaše želje preko zavihka **Uredi** ali pa za izhod pritisnete tipko **Menu** in nadaljujete z gledanjem televizije.

Med iskanjem se bo morda pojavilo sporočilo. ki vas bo povprašalo, ali želite kanale razvrstiti glede na LCN(\*)**.** Izberite **Da** in za potrditev pritisnite **OK**.

*(\*) LCN pomeni sistem logičnega številčenja kanalov, ki organizira kanale, ki so na voljo, v skladu z razpoznavnim zaporedjem kanalov (če je na voljo).*

#### *Opombe:*

*Če želite zagnati iskanje kanalov M7 po* **Prvi namestitvi***, boste morali znova izvesti prvo namestitev. Ali pa pritisnite tipko*  **Menu** *in vstopite v meni* **Nastavitve>Namestitev>Samodejno iskanje kanalov>Satelit***. Nato izvedite iste korake, ki so omenjeni zgoraj v razdelku satelitskih kanalov.*

*Med prvo namestitvijo televizorja ne izključite. Glede na izbrano državo nekatere možnosti morda ne bodo na voljo.*

#### **Uporaba možnosti Tabela satelitskih kanalov**

Do te možnosti lahko dostopate preko **Nastavitve>Namestitev>Nastavitev satelita>Tabela satelitskih kanalov.** Za to funkcionalnost sta na voljo dve možnosti.

Podatke za tabelo satelitskih kanalov lahko naložite ali prenesete. Za opravljanje te funkcije mora biti naprava USB priključena na TV.

Trenutne storitve in z njimi povezane satelite in transponderje, ki so shranjeni v televizorju, lahko prenesete na napravo USB.

Datoteko s tabelo satelitskih kanalov, shranjeno na napravi USB, lahko tudi prenesete na TV.

Ko izberete eno od teh datotek, bodo vse storitve in z njimi povezani sateliti in transponderji v izbrani datoteki shranjeni v televizorju. Če obstajajo kakršne koli nameščene zemeljske, kabelske in/ali analogne storitve, bodo ohranjene, odstranjene bodo le satelitske storitve.

Potem preverite vaše nastavitve antene in jih po potrebi spremenite. Če nastavitve antene niso pravilno konfigurirane, se lahko prikaže sporočilo o napaki **Ni signala.**

#### **Predvajanje medijev preko vhoda USB**

*Lahko priključite 2,5 "in 3,5" palčne (HDD z zunanjim napajanjem) zunanje trde diske ali spominski ključ USB na vaš TV preko USB vhodov na televizorju.*

**POMEMBNO!** Preden napravo priključite na TV sprejemnik, naredite varnostno kopijo datotek. Proizvajalec ne prevzema nikakršne odgovornosti za poškodbo datotek ali izgubo podatkov. Nekatere vrste naprav USB (npr. predvajalniki MP3) ali trdih diskov USB / pomnilniških ključkov USB ne bodo združljive s tem TV sprejemnikom. Televizor podpira FAT32 in NTFS formatiranje diskov, a snemanje je na voljo le na diskih, ki so formatirani s sistemom NTFS..

Pri formatiranju trdih diskov USB s kapaciteto nad 1 TB (terabajt) se lahko pojavijo težave.

Preden priključujete ali izključujete počakajte nekaj časa, saj lahko predvajalnik še vedno bere datoteke. To lahko povzroči fizično poškodbo predvajalnika USB in same naprave USB. Med predvajanjem datoteke pogona ne smete izvleči iz priključka.

Na vhodih USB na TV sprejemniku lahko uporabite vozlišča USB. V tem primeru uporaba vozlišč USB z zunanjim napajanjem ni priporočljiva.

Priporočljivo je, da uporabite TV priključek za USB vhod(e) neposredno, če boste povezali USB trdi disk.

*Opomba: Pri prikazovanju slik lahko meni* **Brskalnik za medije** *prikaže le 1000 slikovnih datotek, shranjenih na priključeni napravi USB.*

#### **Snemanje USB (možnost)**

#### **Snemanje programa**

**POMEMBNO:** Ko boste uporabljali nov trdi disk USB, priporočamo, da disk najprej formatirate s funkcijo vašega TV sprejemnika **Formatiranje diska**, ki jo najdete v meniju **TV>Snemanje>Nastavitve.**

Za snemanje programa morate na TV sprejemnik najprej priključiti disk USB, ko je TV izključen. Nato vklopite TV, da omogočite funkcijo snemanja.

Za uporabo snemanja, mora imeti vaš USB pogon 2 GB prostega prostora in biti kompatibilen z USB 2.0. Če USB pogon ni združljiv, se bo prikazalo sporočilo o napaki.

Za snemanje daljših oddaj, kot so na primer filmi, je priporočljivo uporabiti USB trdi disk (HDD).

Posneti programi se shranijo na priključeni disk USB. Po želji lahko posnetke shranite ali prekopirate v računalnik, vendar teh datotek ne boste mogli predvajati v računalniku. Posnetke lahko predvajate le na TV sprejemniku.

Med uporabo časovnega zamika bo morda prišlo do zamika sinhronizacije govora. Podprto je tudi snemanje radijskih oddaj. TV lahko snema programe do največ deset ur.

Posneti programi so razdeljeni na razdelke velikosti 4 GB.

Če hitrost zapisovanja na priključen disk USB ni zadostna, lahko snemanje ne uspe in funkcija snemanja s časovnim zamikom morda ne bo na voljo. Zato je priporočljivo, da za snemanje programov HD uporabite trde diske USB.

Med snemanjem diskov USB/HDD ne smete odklopiti. To lahko priključenemu disku USB / HDD škoduje.

Če izvlečete napajalni kabel, medtem ko je aktiviran časovnik za snemanje na napravo USB, bo nastavitev časovnika preklicana.

Na voljo je podpora za več razdelkov diska (particij). Podprta sta največ dva različna razdelka. Prvi razdelek diska USB se uporablja za pripravljene funkcije snemanja na USB. Prav tako mora biti oblikovan (formatiran) kot primarni razdelek, ki se uporablja za funkcije, pripravljene za snemanje na USB.

Nekateri paketi pretoka morda ne bodo posneti zaradi težav s signalom, tako da lahko med predvajanjem video včasih tudi zamrzne.

Ko je teletekst vklopljen, tipk za snemanje, predvajanje, premor, prikaz (v pogovornem oknu za seznam predvajanja) ni možno uporabiti. Če se snemanje začne zaradi časovnika ko je teletekst vklopljen, se bo teletekst samodejno izklopil. Uporaba teleteksta je prav tako onemogočena, ko je v teku snemanje ali predvajanje.

#### **Snemanje s časovnim zamikom**

Med gledanjem oddaje pritisnite gumb **Premor**, da preklopite v način snemanja s časovnim zamikom. V načinu snemanja s časovnim zamikom je oddaja začasno ustavljena in posneta na disk USB.

Za nadaljevanje gledanja od trenutka zaustavitve oddaje ponovno pritisnite tipko **Predvajaj**. Za zaustavitev snemanja z zamikom pritisnite tipko Stop, s čimer se vrnete na prenos v živo.

Funkcije snemanja s časovnim zamikom v radijskem načinu ne morete uporabljati.

Funkcije hitrega previjanja posnetka nazaj ne morete uporabiti, če nadaljujete z običajnim predvajanjem ali uporabite funkcijo hitrega previjanja naprej.

#### **Takojšnje snemanje**

Med gledanjem programa pritisnite tipko **Snemanje**, da takoj začnete s snemanjem oddaje. Tipko **Snemaj** na daljinskem upravljalniku lahko pritisnete znova, da boste posneli naslednji dogodek, potem ko boste izbrali naslednji program v elektronskem programskem vodniku. Za zaustavitev takojšnega snemanja pritisnite tipko **Stop**.

V načinu snemanja ne morete preklopiti kanalov ali gledati medijskega brskalnika. Med snemanjem programa ali med časovnim zamikom, se prikaže opozorilo na zaslonu, če hitrost vaše naprave USB ni zadostna.

#### **Predvajanje posnetih programov**

Izberite **Posnetki** v meniju **TV.** Izberite posnetek s seznama (če je bil poprej posnet). Pritisnite tipko **OK** za ogled menija **Možnosti.** Izberite možnost in pritisnite tipko **OK**.

*Opomba: Med predvajanjem glavni meni in elementi menija ne bodo na voljo.*

Za zaustavitev predvajanja pritisnite tipko **Stop**, s čimer se vrnete na meni **Posnetki**.

#### **Počasno predvajanje naprej**

Če med gledanjem posnetih oddaj pritisnite tipko Premor, bo na voljo funkcija za počasno premikanje (previjanje) naprej. Uporabite lahko možnost **Hitro predvajanje naprej** za počasno predvajanje naprej. Če večkrat zaporedoma pritisnete gumb **Hitro predvajanje naprej** , s tem spremenite hitrost predvajanja.

#### **Konfiguracija snemanja**

Izberite zavihek **Nastavitve** v meniju **TV>Posnetki** za nastavitev možnosti snemanja in pritisnite **OK.**

**Oblikovanje (formatiranje) diska:** Za formatiranje priključenega diska USB lahko uporabite možnost **Formatiraj disk.** Za uporabo funkcije **Formatiraj disk** morate vnesti kodo PIN.

*Opomba: Privzeta številka PIN je lahko nastavljena na* **0000** *ali* **1234***. Če ste med* **Prvo namestitvijo** *določili številko PIN (zahtevana je glede na izbor države), uporabite številko PIN, ki ste jo določili.*

**POMEMBNO:** S formatiranjem pogona USB boste izbrisali VSE podatke na njem in njegov datotečni sistem bo spremenjen v FAT32. V večini primerov bodo po formatiranju popravljene napake delovanja, vendar boste izgubili VSE podatke.

Če se bo na zaslonu, ko boste začeli s snemanjem, prikazalo sporočilo **USB je prepočasen za snemanje**, poskusite snemanje ponovno zagnati. Če se ista napaka ponavlja, morda vaš disk USB ne izpolnjuje hitrostnih zahtev. Poskusite priklopiti drug disk.

#### **Brskalnik za medije**

S priključitvijo naprave USB na vaš TV sprejemnik lahko predvajate fotografije, glasbo in filmske datoteke, ki so shranjene na njem. Napravo USB povežite preko enega od vhodov USB, ki se nahajajo na stranske delu TV sprejemnika.

Ko ste napravo USB povezali s TV sprejemnikom, se bo na zaslonu prikazal meni **Brskalnik medijev.** Do vsebine na napravi USB lahko dostopate tudi kasneje preko menija **Viri.** V meniju izberite ustrezni vhod USB in pritisnite **OK.** Izberite želeno datoteko in za prikaz pritisnite **OK.**

Z uporabo menija **Nastavitve** lahko nastavite preference **brskalnika za medije**. Do menija **Nastavitve** lahko dostopate tudi s pritiskom tipke **Info**  med prevajanjem video datoteke ali prikazovanjem slikovne datoteke preko vrstice z informacijami na spodnji strani zaslona. Pritisnite tipko **Info**, izberite ikono zobnika na desni strani vrstice z informacijami in pritisnite **OK**. Na voljo so tudi meniji **Nastavitev slike, Nastavitev zvoka, Nastavitev brskalnika medijev** in **Možnosti.** Vsebina teh menijev se lahko glede na vrsto odprte medijske datoteke razlikuje. Ob predvajanju avdio datotek bo na voljole meni **Nastavitev zvoka.**

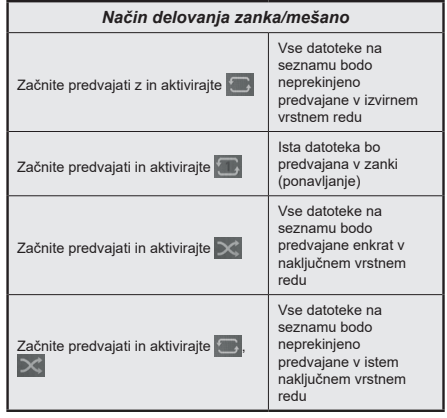

Za uporabo možnosti iz vrstice z informacijami izberite simbol možnosti in pritisnite **OK**. Če želite spremenite stanje možnosti, izberite simbol možnosti in pritisnite **OK**, dokler je treba. Če je simbol označen z rdečim križem, to pomeni, da je možnost neaktivna.

#### **Logotip ob zagonu po meri**

Televizor lahko prilagodite svojim željam: pri vsakem zagonu televizorja se vam na zaslonu lahko prikaže vaša priljubljena slika ali fotografija. Vaše priljubljene datoteke s slikami prenesite na pomnilniški ključek USB in jih odprite v meniju **Brskalnik medijev**. V meniju **Viri** izberite USB in pritisnite **OK.** Ko ste izbrali želeno sliko, jo označite in kliknite **OK**, da si jo ogledate v celozaslonskem načinu. Pritisnite tipko **Info**, izberite ikono zobnika v vrstici z informacijami in pritisnite **OK**. Izberite **Možnosti** in pritisnite **OK** za vstop. Pojavila se bo možnost **Logotip ob zagonu.** Izberite to možnost in ponovno pritisnite **OK**, da izberete sliko kot logotip po meri. Pojavilo se bo sporočilo za potrditev: Izberite **Da** in ponovno pritisnite **OK**. Če je slika primerna(\*) jo boste zagledali na zaslonu pri naslednjem zagonu televizorja.

*Opomba: Če izvedete prvo namestitev (First Time Installation – FTI), bo televizor znova uporabil privzeti logotip, če obstaja.*

**(\*)** *Slike morajo imeti razmerje stranic od 4:3 do 16:9 in morajo biti v obliki .jpeg, .jpg ali .jpe. Slika se ne more uporabiti kot logotip, če njena ločljivost ni prikazana na informacijski pasici.*

#### **FollowMe TV**

S funkcijo **FollowMe TV** lahko pretakate trenutno oddajo z vašega pametnega televizorja na mobilno napravo. Namestite ustrezno aplikacijo Smart Center za vašo mobilno napravo. Zaženite aplikacijo.

Za več informacij o uporabi te funkcije si oglejte navodila za uporabo te aplikacije.

*Opomba: Vaš model televizorja morda ne podpira te funkcije. Ta aplikacija morda ni združljiva z vsemi mobilnimi napravami. HD kanali niso podprti in obe napravi morata biti priključeni na isto omrežje.*

#### **CEC**

Ta funkcija omogoča krmiljenje CEC-omogočenih naprav, da so povežejo skozi HDMI vodila s pomočjo daljinskega upravljalnika televizorja.

Najprej morate možnost **CEC** omogočiti v meniju **Nastavitve>Sistem>Več.** Pritisnite tipko **Vir** in v meniju **Seznam virov** izberite vhod HDMI priključene naprave CEC. Ko je nova naprava CEC vira povezana, bo prikazana v meniju za vire s svojim imenom namesto imena priključenega HDMI vodila (DVD predvajalnik, snemalnik 1 itd.).

Ko je bil izbran priključeni vir HDMI, lahko daljinski upravljalnik televizorja samodejno upravlja glavne funkcije. Da prekinete to delovanje in krmiljenje TV preko daljinskega upravljalnika, na daljinskem upravljalniku znova pritisnite in za 3 sekunde zadržite tipko številke nič "0".

Možnost CEC lahko izklopite preko menija **Nastavitve>Sistem>Več.**

TV sprejemnik podpira funkcijo ARC (Audio Return Channel) povratni avdio kanal. Ta funkcija je zvočna

povezava, namenjena za nadomeščanje drugih kablov med televizorjem in zvočnim sistemom (A/V sprejemnik ali sistem zvočnikov).

Ko je ARC aktiven, TV samodejno ne izklopi svojih drugih zvočnih izhodov. Zato boste morali ročno zmanjšati glasnost televizorja na nič, če želite slišati le zvok iz priključene zvočne naprave ARC (enako kot drugi optični ali koaksialni digitalni zvočni izhodi). Če želite spremeniti glasnost priključene naprave, morate to napravo izbrati s seznama virov . V tem primeru tipke za nadzor glasnosti delujejo na priključeno zvočno napravo.

*Opomba: Funkcija ARC je podprta samo preko vhoda HDMI2.*

#### **Nadzor zvoka sistema**

Omogoča uporabo ojačevalnikov zvoka in sprejemnikov s TV sprejemnikom. Glasnost lahko uravnavate s pomočjo daljinskega upravljalnika televizorja. Če želite aktivirati to funkcijo nastavite možnost **Zvočniki**  v meniju **Sistem>Nastavitve>Več** na **Ojačevalnik**. Zvočniki televizorja bodo utišani, zvok predvajanega vira pa bo oddajal priključeni zvočni sistem.

*Opomba: Zvočna naprava mora podpirati funkcijo Nadzor Zvoka Sistema in možnost* **CEC** *mora biti Omogočena.* 

#### **E-priročnik**

Navodila za funkcije vašega televizorja lahko najdete v E-priročniku.

Za dostop do E-priročnika izberite **Nastavitve>Priročniki** in pritisnite **OK.** Za hiter dostop pritisnite tipko **Menu** in nato izberite **Info.**

Z uporabo smernih tipk izberite želeno kategorijo. Vsaka kategorija vsebuje različne teme. Izberite temo in za branje navodil pritisnite **OK.**

Da zaprete E-priročnik, pritisnite tipko za izhod **Izhod** ali **Menu**.

*Opomba: Vaš model televizorja morda ne podpira te funkcije. Vsebine E-priročnikov se glede na model televizorja lahko razlikujejo.*

# **Nastavitve vsebine menija**

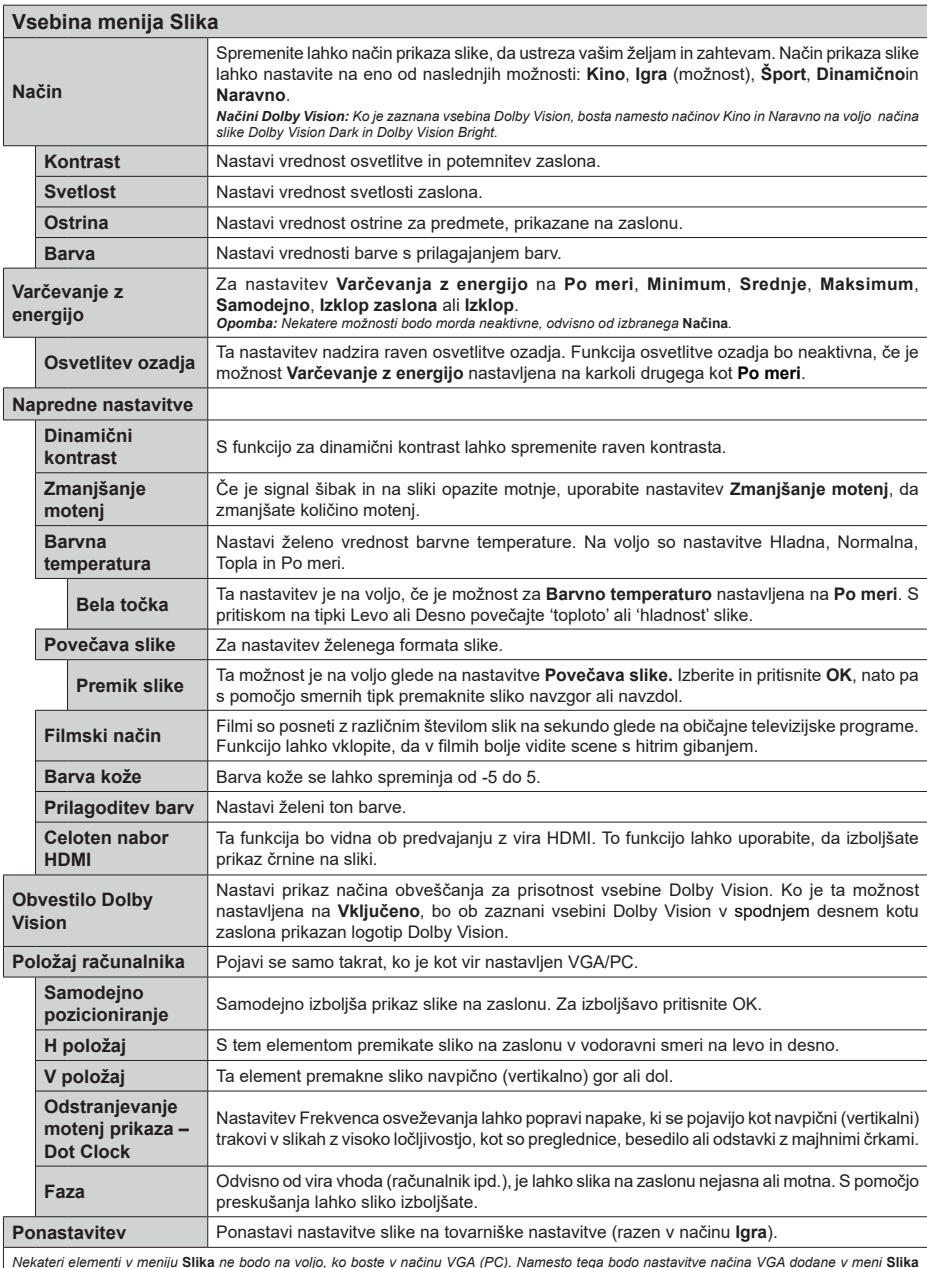

*Nekateri elementi v meniju* **Slika** *ne bodo na voljo, ko boste v načinu VGA (PC). Namesto tega bodo nastavitve načina VGA dodane v meni* **Slika** *v načinu PC.*

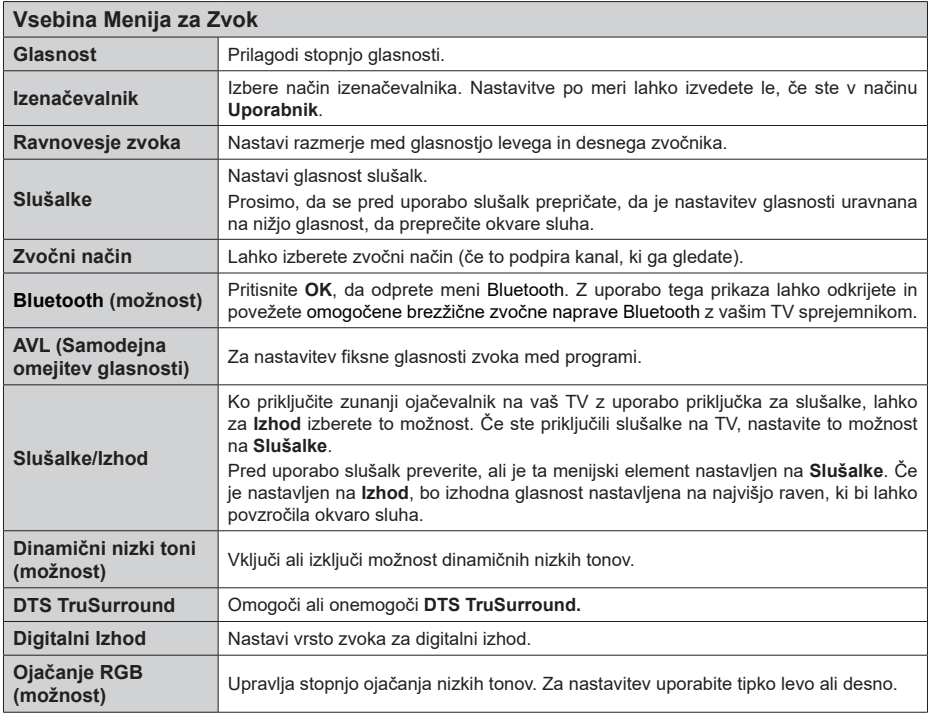

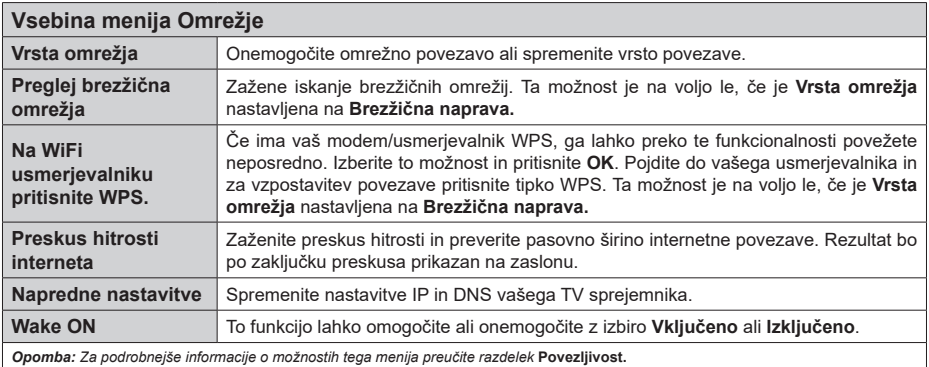

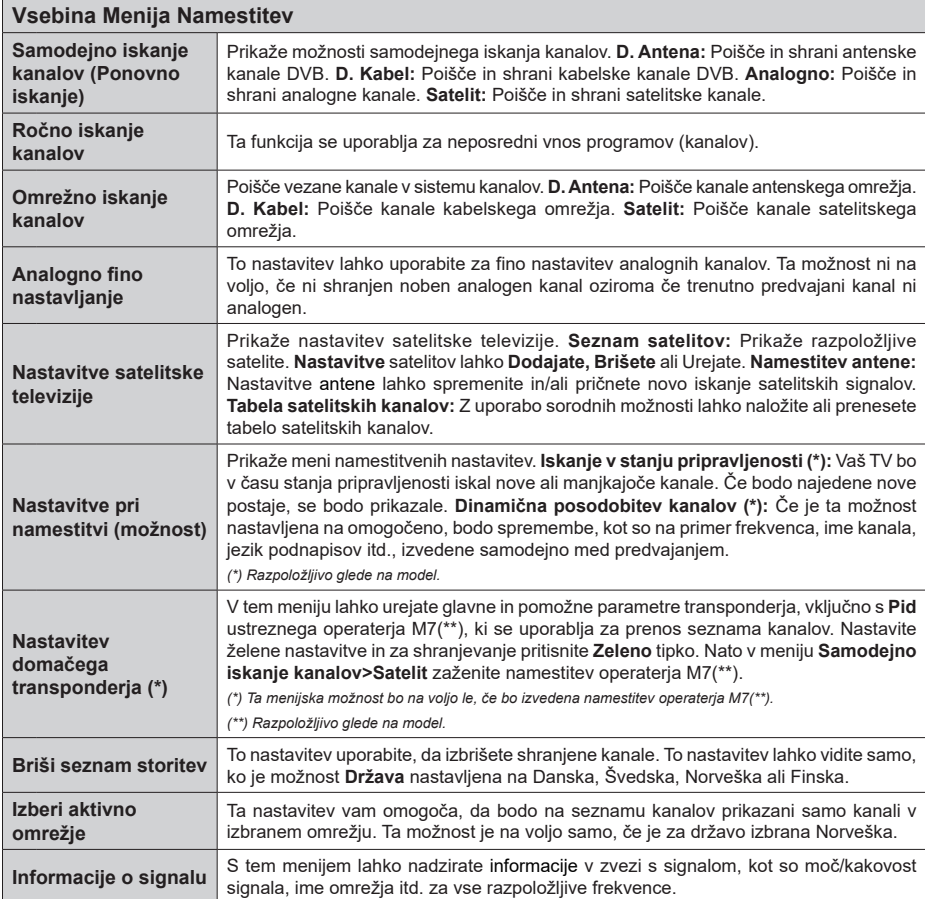

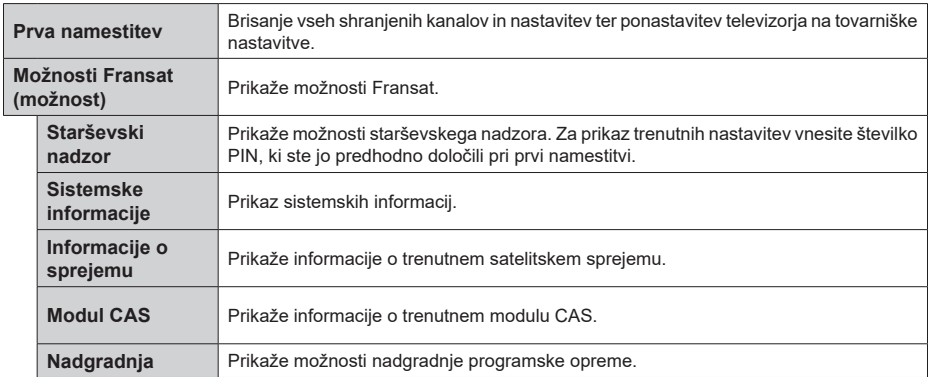

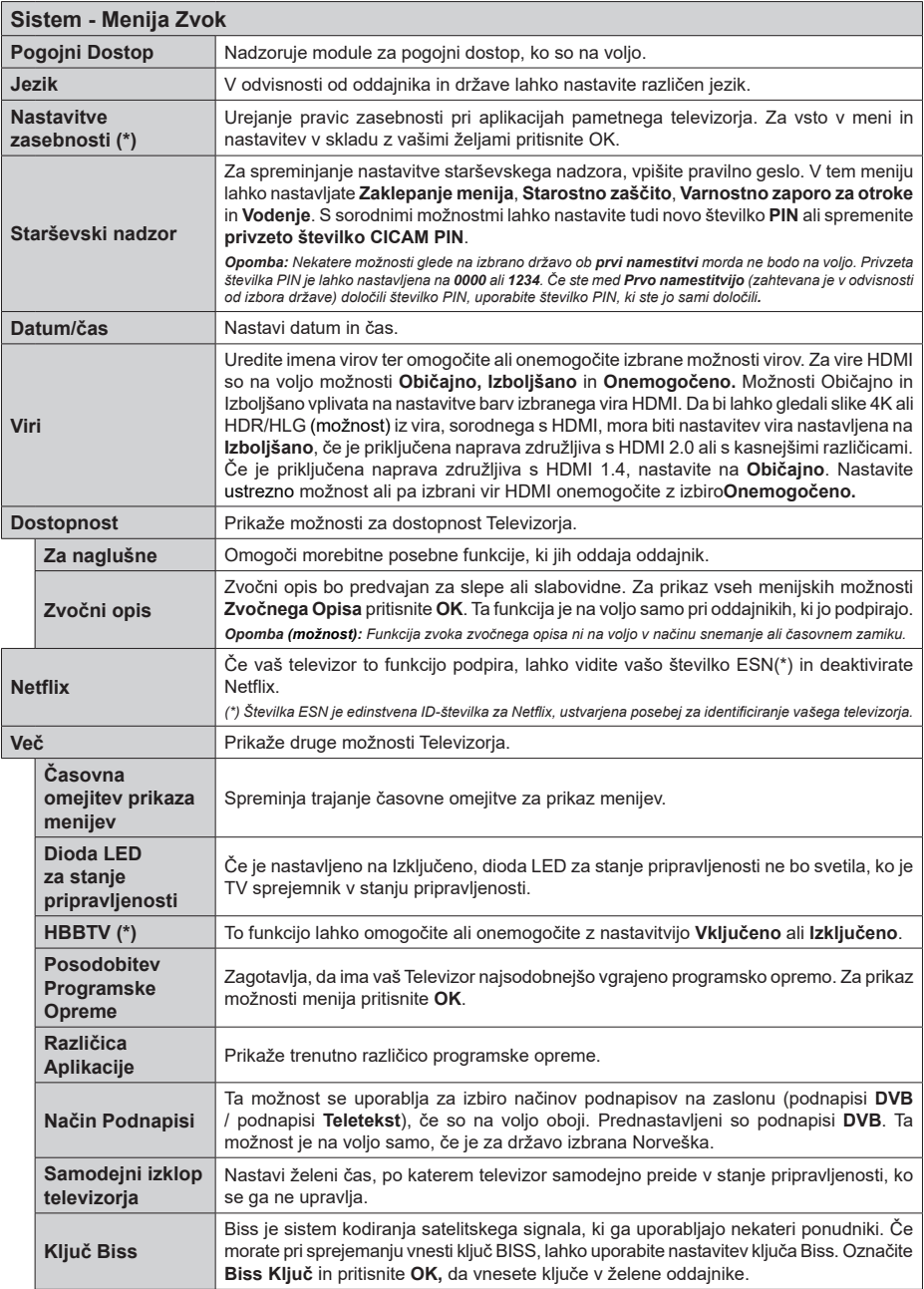

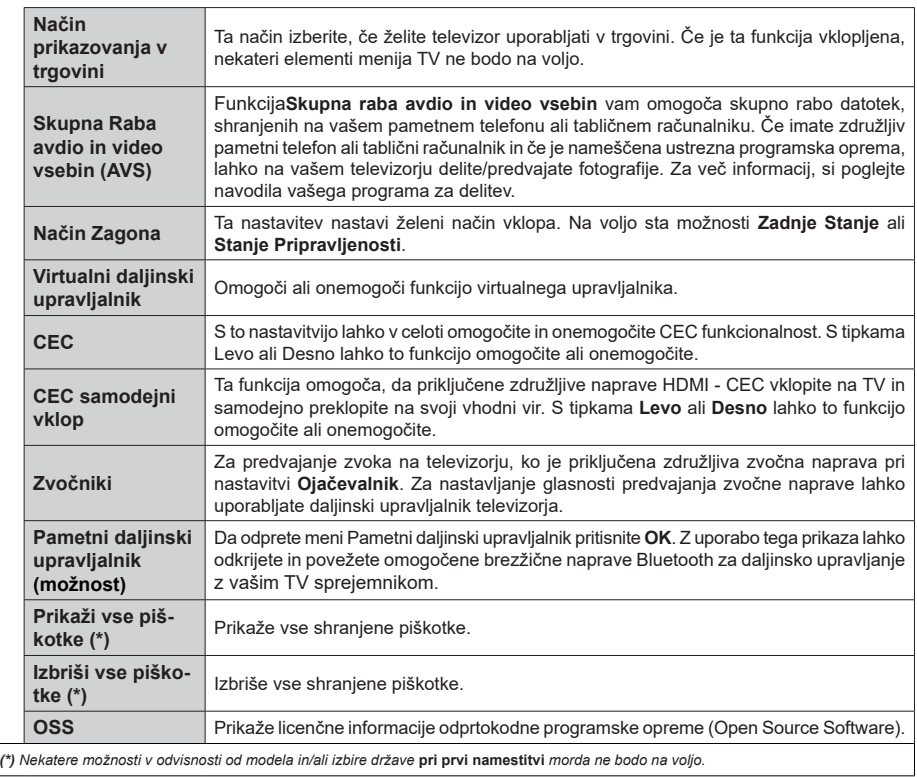

# **Splošno o upravljanju televizorja**

#### **Uporaba seznama kanalov**

TV sprejemnik razvrsti vse shranjene kanale v seznam kanalov. Preko menija **Kanali** lahko uredite seznam kanalov oziroma razvrstite priljubljene ali aktivne kanale. Da odprete seznam kanalov pritisnite tipko **OK**. Kanale lahko filtrirate ali uredite napredne nastavitve trenutnega seznama kanalov preko možnosti **Filter** in **Uredi.** Izberite želeni zavihek in pritisnite **OK** za prikaz možnosti.

*Opomba: Ukazi* **Premakni***,* **Izbriši** *in* **Uredi ime** *v meniju*  **TV>Kanali>Uredi** *pri kanalih, ki jih predvaja operater M7, niso na voljo. (če je M7 na voljo).* 

#### **Upravljanje seznama priljubljenih**

Lahko ustvarite štiri različne sezname vaših priljubljenih kanalov. Vstopite v meni **TV>Kanali** in pritisnite tipko OK, da odprete meni **Kanali.** Izberite zavihek **Uredi** in pritisnite **OK** za ogled možnost urejanja, nato izberite možnost **Označi/Odznači kanal.** Izberite želeni kanal s seznama, tako da pritisnete tipko **OK**, ko je kanal označen. Lahko izberete več kanalov hkrati. Uporabite lahko tudi možnost **Označi/Odznači vse** in izberete vse kanala s seznama. Nato pritisnite tipko **Nazaj/Vračanje**, da se vrnete v meni **Uredi.** Izberite možnost **Dodaj/Odstrani priljubljene** in ponovno pritisnite tipko **OK.** Na zaslonu bo prikazan Seznam priljubljenih kanalov. Za želeni seznam nastavite možnost na **Omogočeno**. Izbrani kanal(-i) bodo dodani na seznam. Za odstranjevanje kanala ali kanalov s seznama priljubljenih uporabite enake korake in nastavite možnost na **Onemogočeno**.

Možnost filtriranja v meniju **Kanali** lahko uporabite za trajno filtriranje kanalov s seznama glede na vaše želje. Z možnostjo **Filter** lahko nastavite, da se ob odprtju seznama kanalov vsakič prikaže eden od vaših priljubljenih seznamov kanalov.

#### **Nastavitve Starševskega Nadzora**

Da bi uporabnikom preprečili gledanje določenih programov, kanalov in uporabo menijev, lahko uporabite možnosti v meniju **Starševski nadzor**. Nahajajo se v meniju **Nastavitve>Starševski nadzor.**

Za prikaz možnosti menija starševskega nadzora je potrebno vnesti kodo PIN. Po vnosu pravilne številke PIN se bodo prikazale nastavitve menija **Starševski nadzor**.

**Zaklepanje Menija:** Ta nastavitev omogoči ali onemogoči dostop do vseh menijev ali namestitvenih menijev televizorja.

**Starostna Zaščita:** Če je ta možnost omogočena, TV sprejemnik prikaže oceno primerne starosti oddaje. Če je ta starost onemogočena, dostop do oddaje ali programa ne bo mogoč.

*Opomba: Če je bila pri* **Prvi Namestitvi** *država nastavljena na Francijo, Italijo ali Avstrijo, bo* **Starostna Zaščita** *privzeto nastavljena na 18 let.*

**Zaščita za Otroke:** Če je zaščita za otroke nastavljena na **VKLJUČENO**, boste TV lahko upravljali samo z daljinskim upravljalnikom. Takrat tipke na nadzorni plošči ne bodo delovale.

**Zaklepanje Interneta:** Če je ta možnost nastavljena na **Vklopljeno**, so aplikacije, ki uporabljajo internet, onemogočene. Nastavite možnost na **Izklopljeno**, da boste spet lahko uporabljali te aplikacije.

**Nastavitev kode PIN:** Določi novo številko PIN.

**Privzeta koda CICAM PIN:** Če modul CI ni vstavljen v režo CI na televizorju, bo ta možnost obarvana sivo. Privzeto kodo PIN za CI CAM lahko spremenite.

**TV PIN(\*):** Če to možnost omogočite ali onemogočite, lahko nekaterim kanalom operaterja M7 dovolite ali prepoveste pošiljanje povpraševanj po kodi PIN. Ta povpraševanja po kodi PIN zagotavljajo dostop do nadzornega mehanizma za ustrezne kanale. Če je ta možnost nastavljena na **Omogočeno,** do kanala, ki pošilja zahtevke za kodo PIN ne bo mogoče dostopati brez predhodnega vnosa kode PIN.

*(\*) Ta menijska možnost bo na voljo le, če bo izvedena namestitev operaterja M7.*

*Opomba: Privzeta številka PIN je lahko nastavljena na 0000 ali 1234. Če ste med Prvo namestitvijo določili številko PIN (zahtevana je glede na izbor države), uporabite številko PIN, ki ste jo določili.*

*Nekatere možnosti v odvisnosti od modela in/ali izbire države pri prvi namestitvi morda ne bodo na voljo.*

# **Elektronski programski vodnik**

S pomočjo možnosti elektronski programski vodnik na vašem TV sprejemniku lahko brskate po sporedu trenutno nameščenih programov. Od posameznega programa je odvisno, ali je storitev na voljo ali ne.

Za dostop do programskega vodnika pritisnite tipko **Vodnik** na vašem daljinskem upravljalniku. Lahko uporabite tudi možnost **Vodnik** v meniju televizorja.

Na voljo sta dve različni postavitvi vodnika: **Urnik časovne premice** in **Urnik zdaj/nato**. Za preklop med postavitvama izberite zavihek z imenom želene postavitve na zgornji strani zaslona in pritisnite **OK.**

Za pomikanje po programskem vodniku uporabite smerne tipke. Za uporabo zavihkov na zgornji strani zaslona uporabite tipko **Nazaj/Vračanje.**

#### **Urnik časovne premice**

Pri tej vrsti postavitve bodo vsi dogodki prikazani na časovni premici. Za pomikanje po seznamu dogodkov uporabite smerne tipke Izberite dogodek in pritisnite OK za prikaz menija možnosti dogodka.

Pritisnite tipko **Nazaj/Vračanje** za uporabo razpoložljivih možnosti. Izberite zavihek **Filter** in pritisnite **OK** za ogled možnosti filtriranja. Če želite

spremeniti način postavitve, izberite **Urnik zdaj/ nato** in pritisnite **OK**. Izberite možnosti **Prejšnji dan** in **Naslednji dan** za ogled dogodkov prejšnjega in naslednjega dneva.

Izberite zavihek **Dodatki** in pritisnite **OK** za ogled spodnjih možnosti.

**Izberi žanr:** Prikaže meni **Izberi žanr**. Izberite žanr in pritisnite tipko **OK**. V programskem vodniku se vam bodo prikazali dogodki izbranega žanra.

**Iskanje po vodniku:** Prikaže možnosti iskanja. Z uporabo te funkcije lahko preiščete programski vodnik v skladu z izbranim kriterijem. Prikazal se bo seznamzadetkov.

**Zdaj:** Prikaže trenutni dogodek na označenem kanalu.

**Pogled:** Izberite in pritisnite **OK** za ogled dogodkov v večjem časovnem razponu.

#### **Urnik Zdaj/Nato**

Pri tej vrsti postavitve so v seznamu prikazani samo trenutni in prihodnji dogodki na označenih programih. Za pomikanje po seznamu dogodkov uporabite smerne tipke.

Pritisnite tipko **Nazaj/Vračanje** za uporabo razpoložljivih možnosti. Izberite zavihek **Filter** in pritisnite **OK** za ogled možnosti filtriranja. Če želite spremeniti način postavitve, izberite **Urnik časovne premice** in pritisnite **OK**.

#### **Možnosti dogodkov**

Za izbiro dogodka uporabite smerne tipke in pritisnite tipko **OK** za prikaz menija **Možnosti dogodka**. Na voljo so naslednje možnosti.

**Izbira kanalov:** Z uporabo te možnosti lahko preklopite na izbrani kanal. Programski vodnik se bo zaprl.

**Več informacij:** Prikaže podrobne podatke o izbranih dogodkih. Za pomikanje po besedilu uporabite smerne tipke.

**Nastavite časovnik dogodka / Izbrišite časovnik dogodka: Izberite možnost Nastavi časovnik na dogodek in pritisnite tipko OK.** Časovnik lahko nastavite za dogodke v prihodnosti. Če želite preklicati že nastavljen opomnik, označite dogodek in pritisnite tipko **OK**. **Nato v možnosti Dogodek izberite Izbriši časovnik** . Časovnik bo preklican.

**Snemaj / Izbriši posnetek Časovnik (možnost):**  Izberite možnost **Snemaj** in pritisnite tipko **OK**. **Če bo dogodek predvajan kasneje, bo dodan na seznam**  časovnikov **za snemanje.** Če se izbrani dogodek predvaja v tem trenutku, se snemanje prične takoj.

Če želite preklicati že nastavljeno snemanje, označite dogodek in pritisnite tipko **OK** ter izberite možnost **Izbriši čas za snemanje. Časovnik**. Časovnik za snemanje bo preklican.

**POMEMBNO***: Na TV sprejemnik priključite disk USB, ko je TV izključen. Nato vklopite TV, da omogočite funkcijo snemanja.*

*Opombe: Medtem ko na trenutnem kanalu poteka aktivno snemanje ali je aktiven časovnik, ne boste mogli preklopiti na drug kanal ali vir.*

*Časovnika ali časovnika snemanja ni mogoče nastaviti za dve ali več oddaj v istem časovnem intervalu.*

#### **Storitve teleteksta**

Za vstop pritisnite tipko **Text**. Za aktiviranje mešanega načina znova pritisnite tipko, kar vam omogoča sočasno gledanje strani teleteksta in televizijske oddaje. Za izhod tipko znova pritisnite. Ko so strani teleteksta barvno kodirane, lahko do njih hitro dostopate z barvnimi tipkami. Sledite navodilom, prikazanim na zaslonu.

#### **Digitalni teletekst**

Za ogled informacij digitalnega teleteksta pritisnite tipko Text. Upravljate ga lahko z barvnimi tipkami, smernimi tipkami in tipko **OK**. Način upravljanja se lahko razlikuje in je odvisen od vsebine digitalnega teleteksta. Sledite navodilom, prikazanim v oknu digitalnega teleteksta. Če se želite vrniti v način TV, pritisnite tipko **Text**.

#### **Posodobitev Programske Opreme**

Vaš TV sprejemnik lahko najde in samodejno posodobi vgrajeno programsko opremo preko antenskega signala ali preko spleta.

#### **Iskanje posodobitve programske opreme preko uporabniškega vmesnika**

V glavnem meniju izberite **Nastavitve>Sistem**in nato **Več**. Izberite možnost **Posodobitev programske opreme** in pritisnite tipko **OK**. Nato izberite **Preveri za posodobitev** in pritisnite tipko **OK,** da preverite, ali obstaja posodobitev programske opreme.

Če je posodobitev najdena, se začne njen prenos. Ko je prenos zaključen, bo prikazano opozorilo. Da dokončate postopek posodobitve programske opreme pritisnite **OK** in znova zaženite TV sprejemnik.

#### **Način iskanja in posodobitve ob 3. uri zjutraj**

Če je omogočena možnost **Samodejno skeniranje** in je TV sprejemnik povezan na antenski signal ali z internetom, bo televizor ob 3.00 uri poiskal nove posodobitve. Če je najdena nova programska oprema in je uspešno prenesena, bo nameščena pri naslednjem zagonu.

*Opomba: Ko med zagonom lučka LED utripa, ne izvlecite napajalnega kabla iz vtičnice. Ce se TV po posodobitvi ne vkljuci, izvlecite vtikac iz omreznega napajanja za dve minuti in ga nato ponovno prikljucite.*

*Vse posodobitve se samodejno nadzorujejo. Če izvedete ročno iskanje in ni najdena nobena programska oprema, potem je to trenutna različica.*

#### **Odpravljanje težav in nasveti**

#### **TV sprejemnik se ne prižge**

Prepričajte se, da je napajalni vtikač priključen v električno vtičnico. Na TV sprejemniku pritisnite tipko za vklop.

#### **Slaba slika**

- Preverite, ali ste pravilno nastavili kanale TV sprejemnika.
- Slaba jakost signala lahko povzroči motnje slike. Preverite antenski priključek.
- Preverite, ali ste pri ročnem iskanju vnesli pravilno frekvenco kanala.

#### **Ni slike**

- TV sprejemnik ne sprejema signala. Prepričajte se, ali ste izbrali pravilen vir.
- Ali je antena pravilno priključena?
- Je antenski kabel poškodovan?
- So na antenski kabel priključeni ustrezni priključki?
- Če ste v dvomih, se posvetujte s svojim prodajalcem.

#### **Ni zvoka**

- Preverite, ali je televizor nastavljen na nemo. Pritisnite tipko Nemo ali povečajte glasnost.
- Zvok prihaja le iz enega zvočnika. V meniju zvoka preverite nastavitev balansa.

#### **Daljinski upravljalnik ne deluje**

- Morda so baterije izrabljene. Zamenjajte baterije.
- Baterije so morda vstavljene napačno. Preberite si razdelek "Vstavljanje baterij v daljinski upravljalnik".

#### **Ni signala ali vhodnega vira**

- Morda ni priključena nobena vhodna naprava.
- Preverite kable AV in povezavo z vašo napravo.
- Preverite, ali je naprava vključena.

#### **Snemanje ni na voljo (možnost)**

Za snemanje programa na TV sprejemnik najprej priključite disk USB, ko je TV sprejemnik izključen. Nato vklopite TV, da omogočite funkcijo snemanja. Če ne morete snemati, preverite, ali je pomnilniška naprava pravilno formatirana in ali je na njej dovolj prostora.

#### **USB je prepočasen (možnost)**

Če se bo na zaslonu po začetku snemanja prikaže sporočilo "Pomnilniška naprava USB je prepočasna za snemanje", poskusite ponovno zagnati snemanje. Če se ista napaka ponavlja, morda vaša pomnilniška naprava USB ne izpolnjuje hitrostnih zahtev. Poskusite uporabiti drugo pomnilniško napravo USB.

# **Tipični načini prikaza slike na PC vhodu**

Naslednja tabela ponazarja nekatere tipične načine prikaza videa. Vaš TV sprejemnik mogoče ne podpira vseh ločljivosti.

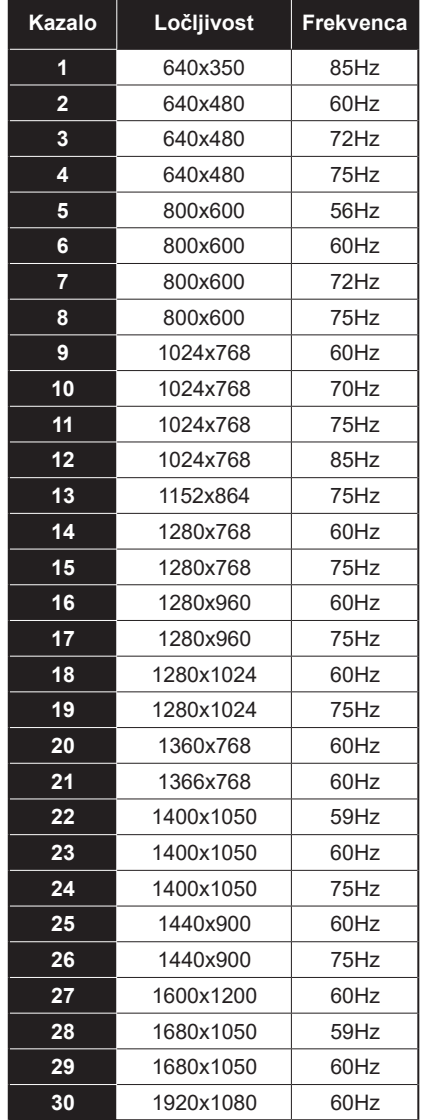

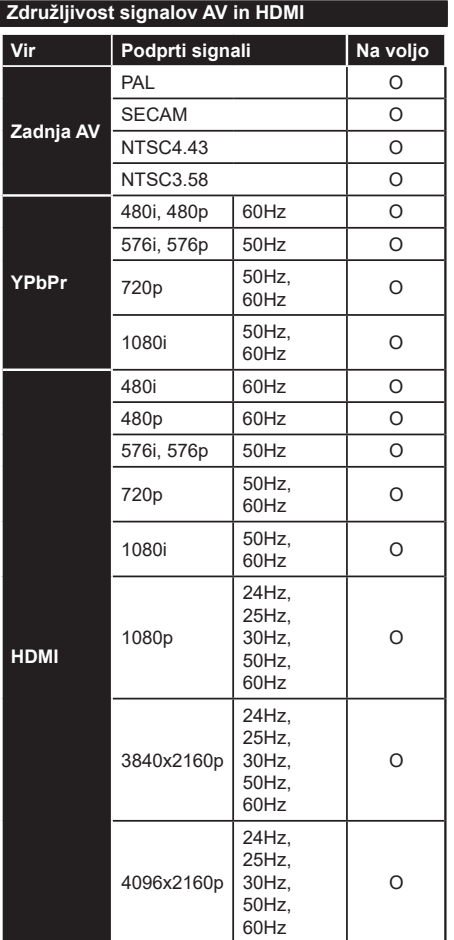

# **(X: Ni na voljo, O: Na voljo)**

V nekaterih primerih signal na TV ne bo pravilno prikazan. Težava je lahko v neskladnosti s standardi iz opreme, ki je vir (DVD, set-top box, ipd.). Če se pojavi taka težava, se, prosimo, povežite s prodajalcem ali proizvajalcem opreme.

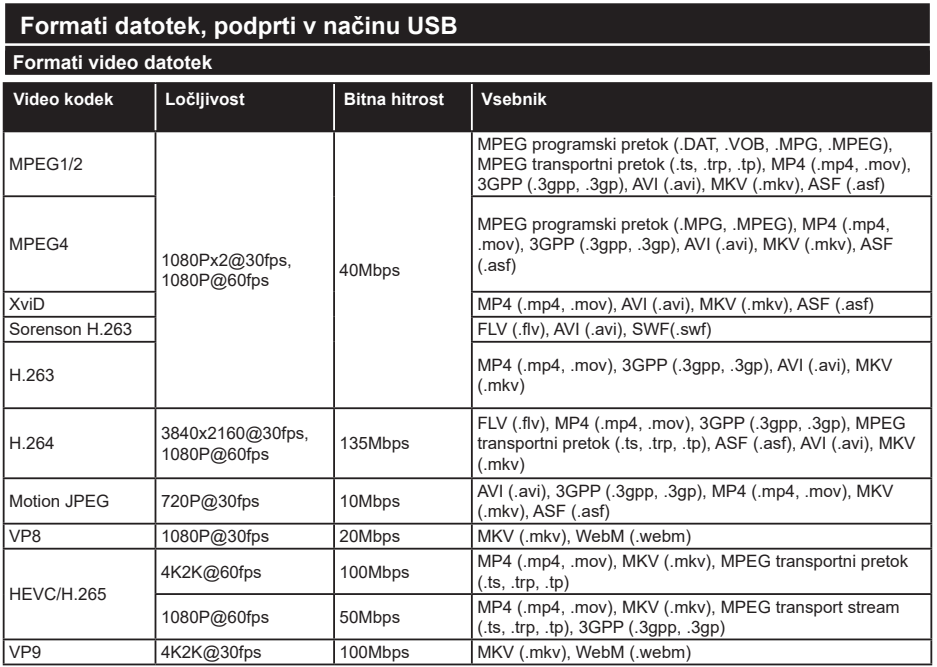

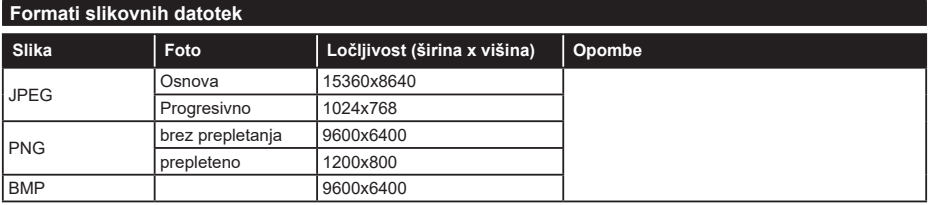

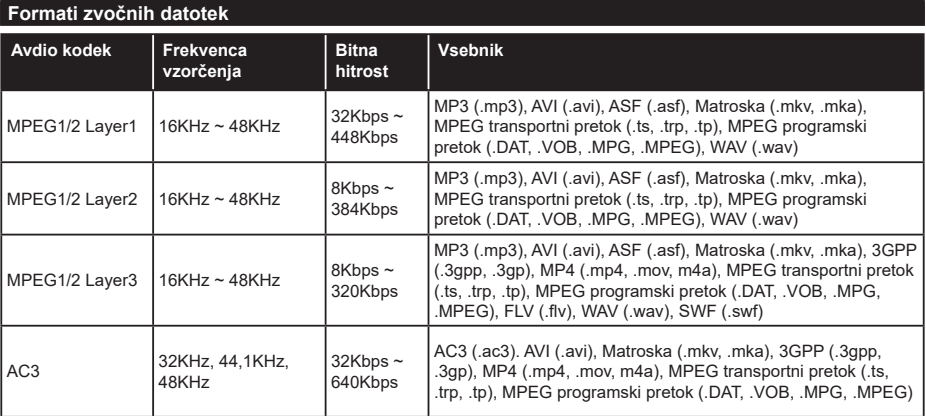

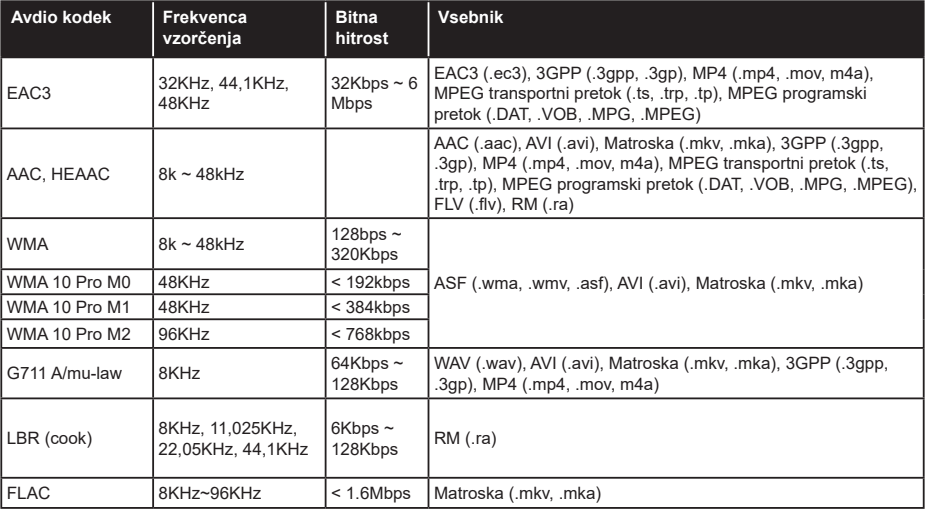

# **Formati podnapisov**

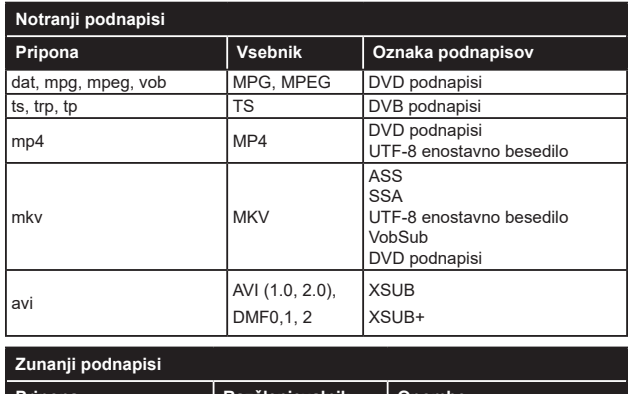

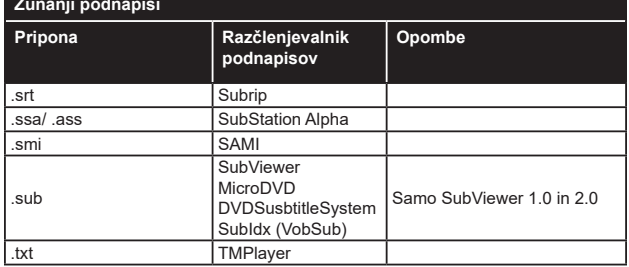

# **Podprte DVI-ločljivosti**

Ko boste na priključke TV sprejemnika priključevali naprave s pomočjo kabla z DVI-pretvornikom (ni priložen), glejte naslednje informacije o ločljivosti.

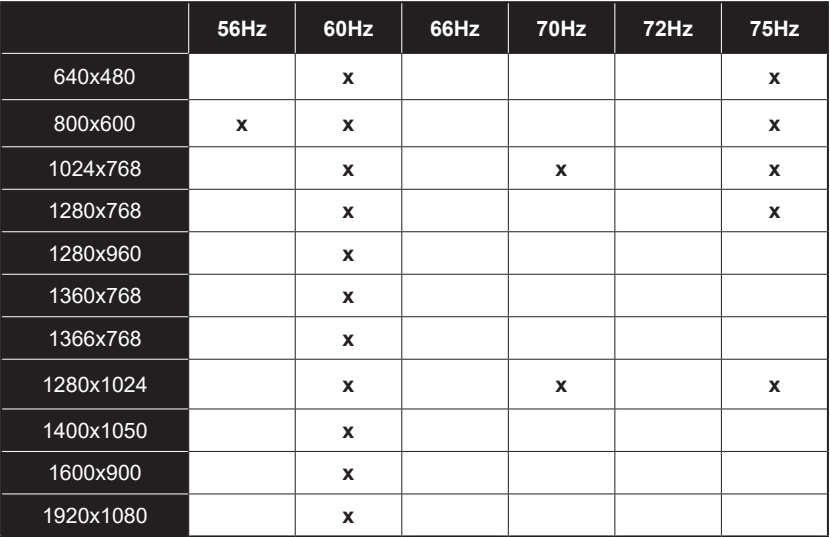

# **Povezovanje**

#### **Povezovanje z ožičenim omrežjem**

#### **Za povezovanje z ožičenim omrežjem**

- Imeti morate priključeni modem/usmerjevalnik z aktivno širokopasovno povezavo.
- Povežite televizor z modemom/usmerjevalnikom prek ethernetnega kabla. Priključek LAN je na zadnji strani vašega televizoria.

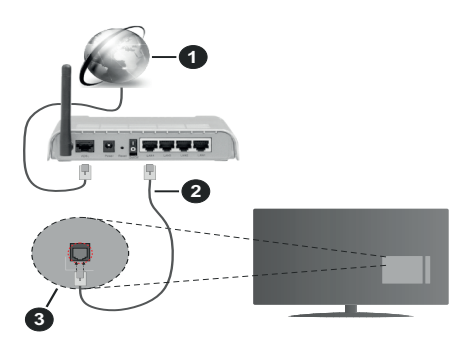

- **1.** Širokopasovna ISP povezava
- **2.** Kabel za LAN (Ethernet)
- **3.** Vhod LAN za zadnji strani TV

#### **Za konfiguracijo ožičenih nastavitev glejte razdelek Nastavitve omrežja v meniju Nastavitve.**

• V odvisnosti od konfiguracije vašega omrežja boste morda lahko povezali vaš televizor v svoje omrežje LAN. V takem primeru uporabite ethernetni kabel, da televizor povežete neposredno v stensko omrežno vtičnico.

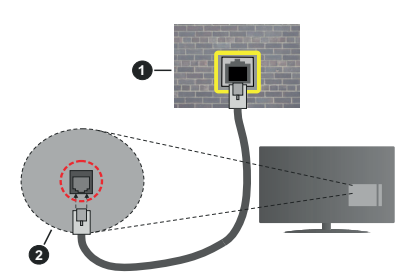

- **1.** Omrežna stenska vtičnica
- **2.** LAN vhod za zadnji strani TV

# **Konfiguriranje Nastavitev Ožičenih Naprav**

#### **Vrsta omrežja**

**Vrsto omrežja** lahko izberete kot **Ožičena naprava**, **Brezžična naprava** ali **Onemogočeno**, v skladu z aktivno povezavo s televizorjem. Izberite možnost **Žična naprava**, če ste povezani prek ethernetnega kabla.

#### **Preskus Hitrosti Interneta**

Označite **Preskus hitrosti interneta** in pritisnite tipko **OK.** Televizor bo preveril pasovno širino internetne povezave in ko bo preskus končan prikazal rezultat.

#### **Napredne nastavitve**

Označite **Napredne nastavitve** in pritisnite tipko **OK.** Na naslednjem zaslonu lahko spremenite nastavitve IP in DNS Televizorja. Označite želeno in za spreminjanje možnosti med Samodejno in Ročno pritisnite tipko **Levo** ali **Desno**. Zdaj lahko vnesete vrednosti za **Ročni IP** in/ali **Ročni DNS**. Izberite želeno vrednost v spustnem meniju in z uporabo številskih tipk na daljinskem upravljalniku vnesite nove vrednosti. Ko boste zaključili, shranite nastavitve tako, da izberete **Shrani** in pritisnete tipko **OK**.

#### **Brezžična povezljivost**

#### **Za povezovanje z brezžičnim omrežjem**

TV se ne more povezati z omrežji, ki imajo skrito oznako SSID. Da zagotovite, da bo SSID oznaka vašega modema vidna, boste morda morali spremeniti nastavitve SSID s pomočjo programske opreme modema.

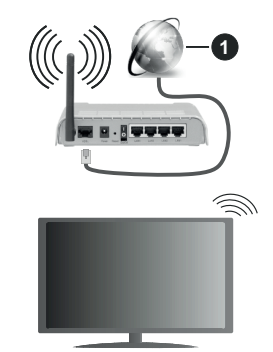

**1.** Širokopasovna ISP povezava

Za povečanje širokopasovnega območja je izdelan brezžični usmerjevalnik Wireless-N (IEEE 802.11a/b/ g/n) s simultanima območjema 2,4 in 5 GHz. Ti dve območji sta optimizirani za bolj gladko in hitrejšo prenašanje videov, datotek in za brezžično igranje.

- Frekvenca in kanali se razlikujejo v odvisnosti od področij.
- Hitrost prenosa se razlikuje v odvisnosti od razdalje in števila ovir med napravami za prenos, konfiguracije teh naprav, pogojev radijskih valov, prometa in proizvodov, ki jih uporabljate. Prenos se lahko tudi prekine ali ustavi, odvisno od pogojev radijskih valov, telefonov DECT ali drugih naprav WLAN 11b. Standardne vrednosti hitrosti prenosa, ki so

navedene, so teoretične maksimalne vrednosti za brezžične standarde. Niso dejanske hitrosti prenosa podatkov.

- Lokacije, kjer je prenos najučinkovitejši so odvisne od okolja uporabe.
- Brezžična funkcija televizorja podpira modeme tipov 802.11 a,b,g in n. Da bi se izognili možnim težavam med gledanjem videov, priporočamo uporabo komunikacijskega protokola IEEE 802.11n.
- Če so v okolici še drugi modemi z isto oznako SSID, boste morali spremeniti SSID oznako vašega modema. V nasprotnem lahko pričakujete težave pri povezavi. Če imate težave z brezžičnim povezovanjem, uporabljajte žično povezovanje.

#### **Konfiguriranje Nastavitev Brezžičnih Naprav**

Odprite meni **Nastavitve omrežja** in izberite **Vrsta omrežja** ter **Brezžična naprava**, da začnete postopek povezovanja.

Izberite **Preveri brezžična omrežja** in pritisnite **OK** za začetek iskanja razpoložljivih brezžičnih omrežij. Pojavil se bo seznam z vsemi razpoložljivimi omrežji. S seznama izberite želeno omrežje in pritisnite **OK** za vzpostavitev povezave.

*Opomba: Če modem podpira način N, morate nastaviti nastavitve načina N.*

Če je izbrano omrežje zaščiteno z geslom, vnesite pravilen ključ z uporabo virtualne tipkovnice. To tipkovnico lahko uporabljate s smernimi tipkami in tipko **OK** na daljinskem upravljalniku.

Počakajte, dokler se IP naslov ne prikaže na zaslonu.

To pomeni, da je povezava sedaj vzpostavljena. Za odklop z brezžičnega omrežja označite **Vrsta omrežja** in s pomočjo tipk levo in desno nastavite na **Onemogočeno**.

Če je vaš usmerjevalnik opremljen s funkcijo WPS, lahko neposredno vzpostavite povezavo z omrežjem brez vnosa gesla ali dodajanja omrežja. Izberite **Na brezžičnem usmerjevalniku pritisnite na WPS** in pritisnite **OK**. Pojdite do vašega usmerjevalnika in za vzpostavitev povezave pritisnite tipko WPS. Po uspešnem povezovanju naprav se bo potrditev izpisala na ekranu vašega TV sprejemnika. Za nadaljevanje pritisnite **OK.** Potreben ni noben nadaljnji korak.

Za preskus hitrosti vaše internetne povezave označite **Preskus hitrosti interneta** in pritisnite tipko **OK**. Da odprete meni **naprednih nastavitev, označite Napredne** nastavitve in pritisnite tipko OK. Za nastavitev vrednosti uporabite smerne in številske tipke. Ko boste zaključili, shranite nastavitve tako, da izberete **Shrani** in pritisnete tipko **OK**.

#### **Druge informacije**

Stanje povezave bo prikazano kot **Povezano** ali **Nepovezano**in trenutni naslov IP, če je povezava vzpostavljena.

#### **Povezovanje z mobilno napravo prek omrežja WLAN**

• Če ima mobilna naprava funkcijo WLAN, jo lahko prek usmerjevalnika povežete s televizorjem, da bo lahko televizor dostopal do vsebin v napravi. V ta namen mora biti na vaši mobilni napravi nameščena ustrezna programska oprema za prenos.

Sledite zgoraj navedenim navodilom in povežite TV sprejemnik z usmerjevalnikom.

Povežite svojo mobilno napravo z usmerjevalnikom in nato aktivirajte programsko opremo za skupno rabo na vaši mobilni napravi. Nato izberite datoteke, ki bi jih želeli dati v skupno rabo z vašim televizorjem.

Če je zveza pravilno vzpostavljena, boste lahko preko možnosti AVS (»Audio video sharing«) dostopali do vsebin na vaši mobilni napravi, ki so v skupni rabi.

Izberite možnost **AVS** v meniju **Viri** in pritisnite **OK**. Prikazale se bodo razpoložljive naprave s funkcionalnostjo medijskega strežnika v omrežju. Izberite vašo mobilno napravo in za nadaljevanje pritisnite tipko **OK**.

• Če je na voljo, lahko s strežnika ponudnika aplikacij za vašo mobilno napravo prenesete aplikacijo za virtualni daljinski upravljalnik.

*Opomba: Te funkcije morda nekatere mobilne naprave ne podpirajo.*

#### **Wake ON**

Wake-on-LAN (WoL) in Wake-on-Wireless LAN (WoWLAN) sta standarda, ki omogočata vklop naprav ali preklop iz stanja mirovanja s pomočjo omrežnega obvestila. Program, ki se izvaja na oddaljeni napravi, kot je na primer pametni telefon, prek omrežja pošlje sporočilo napravi, ki jo želite vključiti, če sta obe napravi povezani z istim omrežjem.

Vaš televizor je združljiv s standardoma WoL in WoWLAN . Ta funkcija bo morda v času prvega nameščanja onemogočena. Če želite aktivirati to funkcijo, nastavite možnost **Wake On** v meniju **Nastavitve omrežja/interneta** na **Vključeno**. Pogoj je, da sta naprava, iz katere se pošilja sporočilo, in televizor priključena na isto omrežje. Funkcija Wake On je podprta samo na napravah z OS Android in se lahko uporablja le pri aplikacijah prek YouTube in Netflix.

Da bi lahko uporabljali to funkcijo, morata biti TV sprejemnik in oddaljena naprava povezana vsaj enkrat, medtem ko je televizor vključen. Če je televizor izklopljen, bi se povezava morala pri naslednjem vklopu znova vzpostaviti. V nasprotnem ta funkcija ne bo na voljo. To ne velja, ko je televizor v načinu mirovanja.

Če želite, da vaš televizor v načinu pripravljenosti porabi še manj energije, lahko to funkcijo onemogočite, tako da možnost **Wake On** nastavite na **Izključeno**.

# **BREZŽIČNI ZASLON**

Brezžični zaslon je standard za pretakanje video in zvočnih vsebin. Ta funkcija omogoča možnost uporabiti vaš TV kot brezžično napravo za prikazovanje.

#### **Uporaba z mobilnimi napravami**

Obstajajo različni standardi, ki omogočajo deljenje zaslona skupaj z grafičnimi, video in avdio vsebinami med vašo mobilno napravo in televizorjem.

Če televizor nima vgrajene funkcije WLAN, najprej v televizor vstavite brezžični vmesnik USB.

Nato na daljinskem upravljalniku pritisnite tipko vira **Source** in preklopite na vir **Brezžični prikaz**.

Pojavi se zaslon, ki sporoči, da je TV pripravljen na priklop.

Odprite aplikacijo za deljenje na vaši mobilni napravi. Te aplikacije se glede na posamezno znamko različno imenujejo, zato za podrobnejše informacije preberite uporabniški priročnik vaše mobilne naprave.

Iskanje naprav. Po tem, ko ste izbrali vaš TV in ga povezali, se bo zaslon vaše naprave pojavil na vašem televizorju.

*Opomba: Ta funkcija se lahko uporablja le, če mobilna naprava podpira to funkcijo. Če se pojavijo težave s povezavo, preverite, ali različica operacijskega sistema, ki jo uporabljate, podpira to funkcijo. Morda bodo težave v združljivosti z različicami operacijskega sistema, izdanimi po izdelavi tega TV sprejemnika. Skeniranje in povezovalni procesi se razlikujejo glede na program, ki ga uporabljate.*

#### **Povezovanje naprav Bluetooth (možnost)**

Vaš TV sprejemnik podpira tudi brezžično tehnologijo Bluetooth. Pred uporabo naprav Bluetooth z vašim televizorjem jih je treba seznaniti. Da seznanite svojo napravo s televizorjem, naredite naslednje:

- \*Na napravi aktivirajte način za seznanjanje
- \*Na televizorju zaženite funkcijo iskanja naprav

*Opomba: Da preverite, kako na napravi aktivirate način za seznanjanje, si oglejte uporabniški priročnik za napravo.*

S pomočjo tehnologije Bluetooth lahko s svojim televizorjem povežete avdio naprave ali daljinske upravljalnike. Da bi brezžična funkcija delovala pravilno, odklopite ali izključite vse druge zvočne naprave. Za zvočne naprave izberite možnost **Bluetooth** v meniju **Nastavitve>Zvok**, za daljinske upravljalnike pa možnost **Pametni daljinski upravljalnik** v meniju**Nastavitve>Več**. Izberite možnost v meniju in pritisnite tipko **OK** da odprete želeni meni. S pomočjo tega menija lahko odkrivate, se povezujete in uporabljate naprave, ki uporabljajo brezžično tehnologijo Bluetooth.. Sledite navodilom na zaslonu. Začnite z odkrivanjem naprav. Prikazal se bo seznam razpoložljivih naprav Bluetooth. V seznamu označite napravo, ki jo želite povezati in za vzpostavitev povezave pritisnite tipko **OK**. Če se prikaže sporočilo "Naprava je povezana", je bila

povezava uspešno vzpostavljena. Če povezava ni bila vzpostavljena, poskusite znova.

#### **Prenašanje slik in pretakanje zvoka**

S pomočjo povezave Bluetooth lahko prav tako prenašate slike ali pretakate zvok z vaše mobilne naprave na televizor.

Seznanite napravo in televizor, kot je opisano v prejšnjem besedilu. Pričnite z iskanjem naprav na vaši mobilni napravi. S seznama naprav izberite vaš televizor. Potrdite zahtevo za seznanjanje na vašem TV sprejemniku in enako tudi na zaslonu vaše mobilne naprave. Če seznanjanje ni bilo izvedeno, prenašanje slik in pretakanje zvoka na TV sprejemnik ne bo možno.

Če so slike, ki jih pošlje mobilna naprava, primerne, bodo prikazane na televizoriu brez zahteve za potrditev. Če je ta funkcija podprta in če je slikovna datoteka primerna, lahko slikovne datoteke tudi shranite na pomnilniški pogon USB ali nastavite kot logotip ob zagonu. Za prekinitev prikaza slike pritisnite tipko **Izhod** (Exit).

Po potrditvi se bo zvok pričel predvajati preko zvočnikov TV sprejemnika. Za pričetek pretakanja zvoka prekličite seznanitev naprave z vašim TV sprejemnikom, če sta bila poprej seznanjena. Ko je seznanjanje končano, bo prikazano potrditveno sporočilo, ki vas bo povprašalo, ali želite pričeti s pretakanjem zvoka z vaše mobilne naprave. Izberite **Da** in pritisnite tipko **OK** na daljinskem upravljalniku TV sprejemnika. Če je bilo vzpostavljanje povezave uspešno, bo vsakršno predvajanje zvoka preusmerjeno na zvočnike televizorja. Dokler je povezava za pretakanje zvoka aktivna, bo v zgornjem delu zaslona TV sprejemnika prikazan simbol. Za prekinitev pretakanja zvoka izključite povezavo Bluetooth na vaši mobilni napravi.

Za prenos brez motenj zaprite vse aplikacije, ki se izvajajo, in vse menije na TV sprejemniku. Primerne so samo slikovne datoteke z velikostjo manj kot 5 MB in v naslednjih formatih datotek; *.jpg, .jpeg, .png, bmp*. Če datoteka, ki jo pošljete z mobilne naprave, tem zahtevam ne ustreza, na televizoriu ne bo prikazana.

*Opomba: Brezžične naprave delujejo v istem radiofrekvenčnem razponu in se lahko med seboj motijo. Da bi izboljšali delovanje vaše brezžične naprave jo postavite vsaj 1 meter stran od drugih brezžičnih naprav.*

#### **Odpravljanje težav pri povezovanju**

#### **Brezžično omrežje ni na voljo**

- Prepričajte se, da požarni zidovi vašega omrežja omogočajo brezžično povezavo televizorja.
- Z uporabo menija **Omrežne nastavitve** poskusite ponovno poiskati brezžična omrežja.

Če brezžično omrežje ne deluje pravilno, poskusite z ožičenim omrežjem. Za več informacij o postopku glejte razdelek **Ožičeno Povezovanje**.

Če televizor ne deluje z uporabo ožičenega omrežja, preverite najprej modem (usmerjevalnik). Če je usmerjevalnik brez težav, preverite internetno povezavo vašega modema.

#### **Povezava je počasna**

Oglejte si knjižico navodil za brezžični modem, da bi dobili informacije o notranjem področju storitev, hitrosti povezave, kakovosti signala in druge nastavitve. Za vaš modem morate imeti visoke hitrosti povezave.

# **Prekinitev med predvajanjem ali slabi odzivi**

V tem primeru morate narediti naslednje:

Ohranite vsaj trimetrsko oddaljenost od mikrovalovne pečice, mobilnih telefonov, naprav Bluetooth ali drugih naprav, združljivih s tehnologijo WLAN. Poskusite spremeniti aktivni kanal na usmerjevalniku WLAN.

#### **Povezava z internetom ni na voljo / Skupna raba avdio in video vsebin ne deluje**

Če je naslov MAC (posebna identifikacijska številka) vašega PC-ja ali modema trajno registriran, je možno, da se vaš TV z internetom ne bo povezal. V takem primeru se naslov MAC potrdi vsakič, ko se povežete z internetom. To je preventiva pred nepooblaščenim dostopom. Ker ima vaš TV svoj naslov MAC, ponudnik internetnih storitev ne more potrditi naslova MAC vašega TV. Iz tega razloga, se vaš TV ne more povezati z internetom. Obrnite se na svojega ponudnika internetnih storitev in zahtevajte podatke o tem, kako povezati različne naprave, kot je televizor, na internet.

Možno je tudi, da povezava ne bo na voljo zaradi težav s požarnim zidom. Če menite, da to povzroča težave, se obrnite na svojega ponudnika internetnih storitev. Požarni zid je lahko vzrok za težave povezljivosti in odkrivanja pri uporabi TV v načinu Skupne rabe avdio in video vsebin ali med brskanjem preko funkcije Skupne rabe avdio in video vsebin.

#### **Neveljavna domena**

Preden pričnete s skupno rabo vaših datotek na strežniškem programu vašega računalnika, preverite, ali ste se že prijavili na vaš računalnik s potrjenim uporabniškim imenom/geslom, in ali je vaša domena delujoča. Če je domena neveljavna, lahko to med brskanjem po datotekah v načinu Skupne rabe avdio in video vsebin povzroča težave.

#### **Uporaba omrežne storitve skupne rabe avdio in video vsebin**

Funkcija Skupne rabe avdio in video vsebin uporablja standard, ki olajša postopek predvajanja z digitalnih elektronskih naprav in jih naredi bolj pripravne za uporabo v domačem omrežju.

Ta standard omogoča, da si ogledate in predvajate fotografije, glasbo in video posnetke, shranjene na medijskem strežniku, priključenem na vaše domače omrežje.

#### **1. Namestitev strežniške programske opreme**

Funkcije skupne rabe avdio in video vsebin ne morete uporabljati, če strežniški program ni nameščen na vaš računalnik ali če potrebna programska oprema medijskega strežnika ni nameščena na pridruženo napravo. Na vaš osebni računalnik namestite ustrezen strežniški program.

# **2. Povezovanje na Ožičeno ali Brezžično Omrežje**

Za podrobne informacije o konfiguraciji glejte poglavja **Ožičena/Brezžična Povezljivost**.

**3. Skupna Raba avdio in video vsebin**

**Izberite Nastavitve>Sistem>Več in omogočite možnost AVS.**

#### **4. Predvajanje Datotek v Skupni Rabi Preko Medijskega Brskalnika**

S pomočjo smernih tipk izberite možnost **AVS** v meniju **Viri** in pritisnite **OK**. Prikazale se bodo razpoložljive naprave s funkcionalnostio medijskega strežnika v omrežju. Izberite eno napravo in za nadaljevanje pritisnite **OK**. Prikazal se bo Medijski brskalnik.

Za dodatne informacije o predvajanju datotek si oglejte razdelek menija **Brskalnik medijev**.

Če se pojavijo težave z omrežjem, izključite televizor iz vtičnice in ga ponovno vključite. Načina trik in preskok s funkcijo Skupne rabe avdio in video vsebin nista podprta.

PC / HDD / Predvajalnik medijev ali katera koli druga združljiva naprava, mora za visoko kakovost predvajanja uporabljati ožičeno povezavo.

Za hitrejšo izmenjavo datotek med drugimi napravami, kot so na primer računalniki, uporabljajte povezavo LAN.

*Opomba: Nekateri osebni računalniki zaradi skrbniških in varnostnih nastavitev (kot npr. poslovni računalniki) funkcije Skupne rabe avdio in video vsebin ne morejo uporabljati.*

#### **Aplikacije**

Do aplikacij, nameščenih na vašem TV sprejemniku, lahko dostopate preko menija **Aplikacije.** Izberite aplikacijo in pritisnite **OK** za zagon.

Za urejanje nameščenih aplikacij, dodajanje novih aplikacij iz trgovine ali za ogled vseh razpoložljivih aplikacij v celozaslonskem načinu izberite **Dodaj več** in kliknite **OK**. Prav tako lahko v tem meniju že nameščene aplikacije dodate v meni **Domača stran**, jih zaženete ali odstranite. Odstranjene aplikacije v meniju **Aplikacije** ne bodo več dostopne. Lahko dodajate nove aplikacije iz trgovine. Za vstop v trgovino izberite nakupovalno košaro, ki se nahaja na zgornji levi strani zaslona in pritisnite **OK.** Prikazale se bodo dostopne aplikacije. S pomočjo smernih tipk izberite aplikacijo in pritisnite **OK.** Izberite **Dodaj k aplikacijam** in ponovno pritisnite **OK**, da se izbrana aplikacija prenese v meni **Aplikacije.**

Za hitri dostop do menija **Dodaj več** lahko pritisnete tipko **Internet** na daljinskem upravljalniku, če je tipka na voljo.

#### *Opombe:*

*Do morebitnih težav pri delovanju aplikacije lahko pride zaradi napak pri ponudniku vsebin.*

*Internetne storitve tretjih oseb se lahko spremenijo, prekinejo ali omejijo.* 

# **Spletni brskalnik**

Če želite uporabiti spletni brskalnik, najprej vstopite v meni **Aplikacije**. Nato s klikom na oranžen simbol zemlje zaženite internetni brskalnik.

Na začetnem zaslonu brskalnika bodo sličice predhodno določenih (če so) povezav do spletnih strani kot možnosti za **Hitri izbor**, skupaj z možnostmi **Uredi hitri izbor** in **Dodaj k hitremu izboru**.

Da preidete na spletni brskalnik, uporabite smerne tipke na daljinskem upravljalniku ali priključeno miško. Za prikaz vrstice možnosti brskalnika premaknite kazalko na začetek strani ali pa pritisnite tipko **Nazaj/ Vračanje** Na voljo so možnosti **Zgodovina, Zavihki** in **Zaznamki** in vrstica brskalnika, ki vsebuje gumbe nazaj/naprej, osveževanje, naslovno/iskalno vrstico, ter gumba za **Hitri izbor** in **Vewd.**

Za dodajanje spletne strani v **Hitri izbor** premaknite kazalko na začetek strani in pritisnite tipko **Nazaj/ Vračanje**. Prikazala se bo vrstica brskalnika. Označite gumb **Hitri izbor** – in pritisnite tipko **OK.** Nato izberite možnost Dodaj k hitremu izboru in pritisnite tipko OK. Izpolnite prazna polja za **Ime** in **Naslov**, označite **OK** in za dodajanje pritisnite tipko **OK**. Medtem ko ste na strani, ki jo želite dodati na seznam za **Hitri izbor**, označite gumb **Vewd** in pritisnite tipko **OK**. Nato v podmeniju izberite možnost **Dodaj k hitremu izboru** in znova pritisnite tipko **OK.** Polji **Ime** in **Naslov** se izpolnita samodejno v odvisnosti od strani, ki ste jo obiskali. Da stran dodate, označite **OK** in pritisnite tipko **OK.**

Za upravljanje brskalnika lahko uporabljate tudi menijske možnosti **Vewd.** Za prikaz razpoložljivih in splošnih možnosti strani označite gumb **Vewd** in pritisnite tipko **OK.**

S spletnim brskalnikom imate na voljo različne načine za iskanje in obiskovanje spletnih strani.

Vnesite naslov spletne strani (URL) v iskalno/ naslovno vrstico in označite gumb **Pošlji** na virtualni tipkovnici, nato pa za obisk spletne strani pritisnite tipko **OK**.

Vnesite ključne besede v iskalno/naslovno vrstico in označite gumb **Pošlji** na virtualni tipkovnici, nato pa za pričetek iskanja ustrezne spletne strani pritisnite tipko **OK.**

Za obisk spletne strani lahko tudi označite gumb za hitri izbor in pritisnite tipko OK.

Vaš TV je združljiv z USB miško. Za lažje in hitrejše krmarjenje lahko na vhod USB na vašem televizorju priključite vašo miško ali brezžični pretvornik za miško.

Nekatere spletne strani vsebujejo vsebine flash. Teh brskalnik ne podpira.

Vaš TV ne podpira prenosov s spleta preko spletnega brskalnika.

Vsa spletna mesta morda ne bodo podprta. Glede na spletno mesto lahko pride do težav z vsebinami. Pod določenimi pogoji morda video vsebin ne bo mogoče predvajati.

#### **Sistem HBBTV**

HbbTV ali Hibridni širokopasovni TV sprejem je nov industrijski standard, ki neopazno združuje televizijske storitve, dobavljene preko oddajnikov, in storitve, dobavljene preko širokopasovne povezave. Uporabnikom omogoča dostop do internetnih storitev preko uporabe priključenih TV sprejemnikov in naprav set-top box. Storitve, zagotovljene preko HbbTV, vključujejo običajne televizijske kanale, naknadne storitve, video na zahtevo, elektronske programske vodnike, interaktivno oglaševanje, poosebljanje, glasovanje, igre, socialno mreženje in druge večpredstavnostne aplikacije.

Aplikacije HbbTV so na voljo na kanalih, kjer jih oddajajo distributerji (trenutno različni kanali na oddajniku Astra oddajajo aplikacije HbbTV). Oddajnik televizijskega programa označi eno aplikacijo kot "samodejni zagon" in ta se samodejno zažene s platforme. Aplikacije se na splošno zaženejo preko majhne rdeče ikone tipke, ki obvešča uporabnika, da je na tem kanalu aplikacija HbbTV. Da odpre stran z aplikacijo, pritisnite na rdečo tipko. Ko se stran prikaže, se lahko vrnete na prejšnje stanje z ikono z rdečim gumbom s ponovnim pritiskom na rdečo tipko. S pritiskom na rdečo tipko lahko preklapljate med načinom ikone z rdečim gumbom in polnim načinom z uporabniškim vmesnikom. Opozoriti moramo, da je zmoglijvost preklapljanja rdečega gumba omogočena preko aplikacije in se nekatere lahko različno obnašajo. Če medtem ko je aplikacija HbbTV aktivna (v načinu ikone z rdečim gumbom ali v polnem načinu uporabniškega vmesnika) preklopite na drug kanal, se lahko zgodi nekaj od naslednjega.

• Aplikacije lahko nadaljuje z delovanjem.

- Aplikacija se lahko prekine.
- Aplikacija se lahko prekine in se lahko zažene samodejni zagon aplikacije na rdeči tipki.

HbbTV omogoča prenos aplikacije preko širokopasovnega internetnega omrežja ali prek oddajniške mreže. TV mreža lahko omogoči v obe smeri ali eni izmed njih. Če platforma nima delujoče širokopasovne povezave, lahko še vedno zažene aplikacije, ki se prenašajo preko signala.

Aplikacija rdečega gumba samodejnega zagona na splošno zagotavlja povezave do drugih aplikacij. Primer za to je prikazan spodaj. Uporabnik lahko nato preklopi na druge aplikacije z uporabo podane povezave. Aplikacije morajo zagotoviti način, da se prekinejo, za kar se običajno uporablja gumb Izhod.

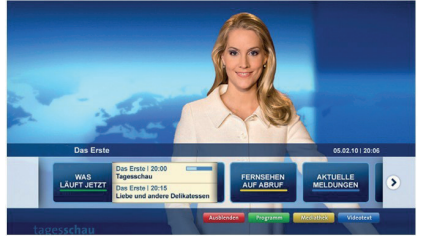

#### **Slika a:** Aplikacija začetne vrstice

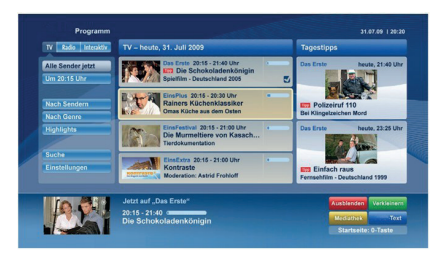

**Slika b:** Aplikacija elektronski programski vodnik; predvajani video je prikazan na levi spodnji strani in se lahko zaustavi s pritiskom na 0.

Aplikacije HbbTV uporabljajo za interakcijo z uporabnikom tipke na daljinskem upravljalniku. Ko se zažene aplikacija HbbTV, ta prevzame nadzor nad nekaj tipkami. Na primer, številčna izbira kanala morebiti ne bo delala na teletekst aplikaciji, kjer številke kažejo strani teleteksta.

HbbTV zahteva zmožnosti pretočnega prenosa AV za platformo. Obstajajo številne aplikacije, ki ponujajo storitve VOD (video na zahtevo) in naknadne TV storitve. Uporabnik lahko uporablia tipke igra, pavza, ustavitev, naprej in nazaj na daljinskem upravljalniku za interakcijo z AV vsebinami.

*Opomba: To funkcijo lahko omogočite ali onemogočite v meniju Več>Nastavitve>Sistem. Glede na model vašega TV sprejemnika in izbrano Državo med Prvo namestitvijo, lahko do te možnosti dostopate preko menija Nastavitve>Sistem>Nastavitve zasebnosti in ne preko menija Nastavitve>Sistem>Več.*

#### **Pametni center**

Smart Center je mobilna aplikacija ki deluje na platformah iOS in Android. Enostavno lahko prenašate vaše priljubljene oddaje v živo in programe z vašega inteligentnega TV sprejemnika na tablične računalnike ali pametne telefone. Lahko tudi zaženete aplikacije, uporabljate tablični računalnik kot daljinski upravljalnik za vaš televizor ali omogočite medijske datoteke za skupno rabo.

*Opomba: Ali boste lahko uporabljali vse funkcije te aplikacije je odvisno od funkcij vašega televizorja.*

#### **Kako Začeti**

Za uporabo funkcije Smart Center morajo biti povezave pravilno vzpostavljene. Če se želite brezžično povezati z omrežjem in vaš televizor nima vgrajene funkcije WLAN, v ena od vrat USB vstavite vmesnik WLAN. Da bi lahko uporabljali osnovne internetne funkcije, mora biti vaš modem/usmerjevalnik povezan z internetom.

**POMEMBNO***: Preverite, ali sta TV sprejemnik in mobilna naprava povezana v isto omrežje.*

Za skupno rabo medijskih datotek mora biti funkcija **Skupna Raba Avdio in Video Vsebin** omogočena. Pritisnite tipko **Menu** na daljinskem upravljalniku, izberite **Nastavitve>Sistem>Več** in pritisnite **OK**. Izberite **AVS** in nastavitev spremenite na **Omogočeno.** Vaš televizor je sedaj pripravljen na povezovanje z mobilno napravo.

Na mobilno napravo namestite aplikacijo **Smart Center.**

Zaženite aplikacijo Smart Center. Če so povezave pravilno konfigurirane, boste na vaši mobilni napravi zagledali ime vašega televizorja. Če se ime vašega televizorja na seznamu ni pojavilo, malo počakajte in tapnite na widget **Osveži**. S seznama izberite vaš televizor.

#### **Zaslon Mobilne Naprave**

Na glavnem zaslonu boste našli zavihke za dostop do različnih funkcij.

Ko se aplikacija zažene, pridobi trenutni seznam kanalov iz televizorja.

**MOJI KANALI:** Prikazani so prvi štirje kanali s seznama kanalov, prejetega s televizorja. Kanale, prikazane na seznamu, lahko spreminjate. Pritisnite na sličico kanala in pridržite. Prikazan bo seznam kanalov, vi pa lahko izberete, kateri kanal želite zamenjati.

**TV:** Vsebino lahko gledate preko zavihka televizorja. V tem načinu lahko navigirate po seznamu kanalov, sprejetem iz televizorja in kliknete na sličice za ogled strani s podrobnostmi.

**POSNETKI:** Na tem zavihku lahko pregledate aktivne posnetke in opomnike (če so na voljo). Za brisanje enostavno pritisnite ikono izbriši, ki se nahaja v vsaki vrstici.

**EPG** (Elektronski programski vodnik): V tem zavihku lahko vidite program oddaj izbranega kanala. Obenem lahko krmarite med kanali s pritiskom na izbrani kanal v mreži EPG. Pomnite, da posodabljanje / osveževanje informacij EPG lahko nekaj časa traja v odvisnosti od hitrosti vašega omrežja in kakovosti spletne storitve.

*Opomba: Za spletne informacije EPG potrebujete povezavo z internetom.*

**NASTAVITVE:** Konfiguriranje aplikacije po vaših željah. Lahko spremenite;

**Samodejno zaklepanje (Samo pri IOS):** Zaslon naprave se po preteku določenega časa samodejno izključi. Privzeto je nastavitev izključena, kar pomeni, da se zaslon ne izključi.

**Samodejno aktiviranje funkcije FollowMeTV:**  Če je ta nastavitev omogočena, se bo funkcija FollowMeTV (če je na voljo) samodejno zagnala. Privzeto je funkcija onemogočena.

**Samodejno vzpostavljanje povezave s televizorjem:** Ko je ta možnost omogočena, se bo vaša mobilna naprava samodejno povezala z nazadnje povezanim televizorjem in zaslon za iskanje TV sprejemnika bo preskočen.

**Sprememba televizorja (samo pri IOS):** Prikazuje trenutno povezani televizor. Lahko se dotaknete te nastavitve in greste na zaslon "Iskanje TV" ter menjate na drug TV sprejemnik.

**Urejanje prilagojenega seznama kanalov:** S pomočjo te nastavitve lahko uredite prilagojene sezname kanalov.

**Izbor vira seznama kanalov:** Lahko izberete vir seznama kanalov, ki ga naj aplikacija uporablja. Možnosti sta "TV seznam" in "Prilagojeni seznam". Obenem lahko omogočite možnost "Zapomni si mojo izbiro" in nastavite izbrani vir seznama kanalov za trajni izbor. V tem primeru bo izbrani vir uporabljen v aplikaciji, če je le na voljo.

**Št. Različice:** Prikaže trenutno različico aplikacije.

#### **Stran Podrobnih Informacij**

Da odprete stran s podrobnostmi, se dotaknite programa. Na strani podrobnih informacij lahko pridobite podrobne informacije o izbranih programih. Na tej strani lahko najdete zavihke "Podrobnosti", "Igralci in ekipa" in "Videi".

**PODROBNOSTI:** Ta zavihek prikazuje povzetek in informacije o izbranem programu. Obenem so tukaj povezave na strani Facebook in Twitter izbranega programa.

**IGRALSKA ZASEDBA IN EKIPA:** Prikazuje ljudi, ki sodelujejo v trenutnem programu.

**VIDEI:** Omogoča prikaz videov YouTube, povezanih z izbranim programom.

*Opomba: Za nekatere funkcije bo morda potrebna internetna povezava.*

# **Funkcija FollowMe TV (če je na voljo)**

Dotaknite se gradnika **FOLLOW ME TV**, ki se nahaja spodaj levo na zaslonu vaše mobilne naprave, da spremenite videz funkcije **FollowMe TV**.

Dotaknite se ikone za predvajanje in pričnite s pretokom vsebine s televizorja na vašo mobilno napravo. Funkcija je na voljo, če je vaša naprava v dometu usmerjevalnika.

# **Način Zrcaljenje**

Ta način funkcije FollowMe TV je privzeto omogočen in omogoča pretakanje vsebin z vseh drugih izbranih TV virov in Brskalnika medijev.

### *Opombe:*

*Pomnite, da so podprti samo digitalni (DVB-T/C/S) SD in HD kanali.*

*Večjezikovna zvokovna podpora in funkcija za vklop/izklop podnapisov ne delujeta.*

*Kakovost pretakanja se lahko spreminja v odvisnosti od kakovosti povezave.*

# **Stran za Skupno Rabo Medijev**

Za dostop do gradnika **Skupna raba medijev** se dotaknite **Puščice navzgor** na spodnji levi strani zaslona.

Če je gradnik Skupna raba medijev aktiviran, se prikaže zaslon, kjer lahko izberete vrsto medijske datoteke, ki jo želite dati v skupno rabo s televizorjem.

*Opomba: Vsi formati datotek niso podprti. Če funkcija Skupna raba avdio in video vsebin ni podprta, ta funkcija ne bo delovala.*

#### **Funkcija pametnega daljinskega upravljalnika**

Mobilna naprava se lahko uporablja kot daljinski upravljalnik, če je povezana s televizorjem. Če želite uporabljati vse funkcije pametnega daljinskega upravljalnika tapnite na **Puščico Navzgor** na spodnji levi strani zaslona.

#### **Prepoznavanje glasu**

Lahko se dotaknete gradnika **Mikrofon(** ) in upravljate z aplikacijo z glasovnimi ukazi, kot na primer »Portal!« (Portal!), »Volume Up/Down!« (Povišaj/ znižaj Glasnost!), »Programme Up/Down!« (Naslednji/ prejšnji kanal!).

*Opomba: Ta funkcija je na voljo samo za naprave, ki uporabljajo operacijski sistem android.*

#### **Stran Tipkovnice**

Stran tipkovnice se lahko odpre na dva načina; z dotikom na gradnik **Tipkovnica**( ) na zaslonu aplikacije ali s samodejnim prejemom ukaza s televizorja.

#### **Sistemske zahteve**

- **1.** Pametni televizor
- **2.** Omrežna povezava
- **3.** Mobilna naprava, delujoča na platformi Android ali iOS (Android OS 4.0 ali novejši; IOS 6 ali novejši)
- **4.** Aplikacija Smart Center (lahko jo najdete v spletnih trgovinah za aplikacije za platformi Android in iOS)
- **5.** Usmerjevalnik modem
- **6.** Pomnilniška naprava USB s formatom FAT32 (potrebna za funkcijo snemanja na USB, če je na volio)

#### *Opombe:*

*Za naprave Android so podprte velikosti zaslona normalna (mdpi), široka (hdpi) in ekstra široka (xhdpi). Naprave z velikostjo zaslona 3" ali manj niso podprte.*

*Pri napravah na platformi iOS so podprte vse velikosti zaslonov.*

*Uporabniški vmesnik aplikacije Smart Center je odvisen od različice, nameščene na vaši napravi.*

# **Storitev Alexa Ready (možnost)**

Alexa je Amazonova glasovna storitev v oblaku, sedaj na voljo na mnogih napravah, ki omogočajo glasovno upravljanje. Vaš televizor je združljiv s storitvijo in ga lahko uporabljate skupaj z napravami Alexa. S pomočjo te storitve lahko s svojim glasom upravljate svoj televizor: lahko ga vklopite ali izklopite, zamenjate program ali vhodni vir, prilagajate glasnost in še mnogo več.

#### **Sistemske zahteve**

Storitev Alexa lahko uporabljate, če so izpolnjeni naslednji pogoji:

- Alexa Ready pametni televizor
- Naprava Amazon Alexa
- Mobilna naprava, na primer mobilni telefon ali tablični računalnik, na kateri je nameščena aplikacija Smart Center in aplikacija Amazon Alexa
- Domače omrežje s funkcijami WLAN
- Račun Amazon

# **Kako upravljati televizor s pomočjo naprave Amazon Alexa?**

- Povežite svoj televizor in mobilno napravo v isto omrežje z internetnim dostopom, v katerega je povezana naprava Alexa.
- Povežite aplikacijo Smart Center s svojim televizorjem. Kliknite na ikono Amazon na glavnem zaslonu aplikacije Smart Center. Preusmerjeni boste na stran za registracijo. Za registracijo televizorja in povezovanje sledite navodilom na zaslonu.
- Vnesti boste morali ime za vaš televizor oziroma t.i. Friendly name (**»FN«).** Izberite ime, ki vas spominja na vaš televizor, na primer »TV v dnevni sobi«, »TV v kuhinji«, »TV v jedilnici« ipd. Ime na j bo enostavno za izgovorjavo. Ko boste izgovorili to ime, bo Alexa vedela, kateri televizor želite upravljati.
- Aplikacijo Alexa na svoji mobilni napravi povežite z napravo Alexa, poiščite model vašega televizorja glede na njegovo blagovno znamko in ga omogočite. Za več informacij preberite uporabniški priročnik vaše naprave Alexa.
- Recite Alexi, naj poišče vaše naprave. Recite »Discover my devices« ali izberite **Discover Devices** v ustreznem razdelku aplikacije Alexa.

Po končanem postopku odkrivanja boste lahko glasovno upravljali svoj televizor.

#### *Opomba:*

*Preverite, ali so naprave povezane v isto omrežje. Po končanih postopkih združevanja in povezovanja ne bo več potrebno, da bosta naprava Alexa in vaš televizor povezana v isto omrežje.* 

*Ko ste opravili prvo nastavitev televizorja, zaženite aplikacijo Smart Center in jo ponovno povežite s televizorjem. Nato kliknite logotip Amazon na glavnem zaslonu in preverite, ali ste prijavljeni v račun Amazon. Če niste prijavljeni, se boste morali ponovno prijaviti in za svoj televizor ponovno izbrati prijazno ime, da ga boste lahko še naprej upravljali z napravo Alexa.*

# **Primeri ukazov**

Tukaj se nahaja nekaj primerov glasovnih ukazov, ki iih boste lahko uporabili:

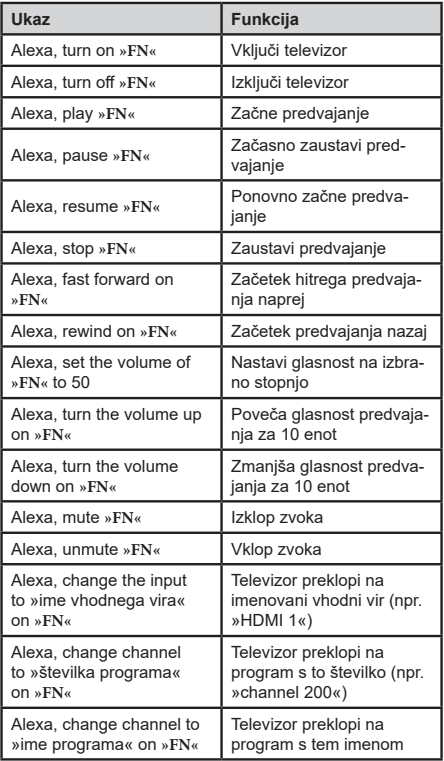

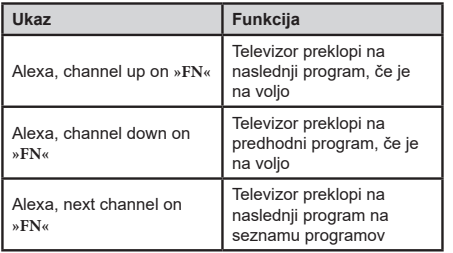

**»FN«** je okrajšava za »Friendly name« oziroma izbrano ime televizorja.